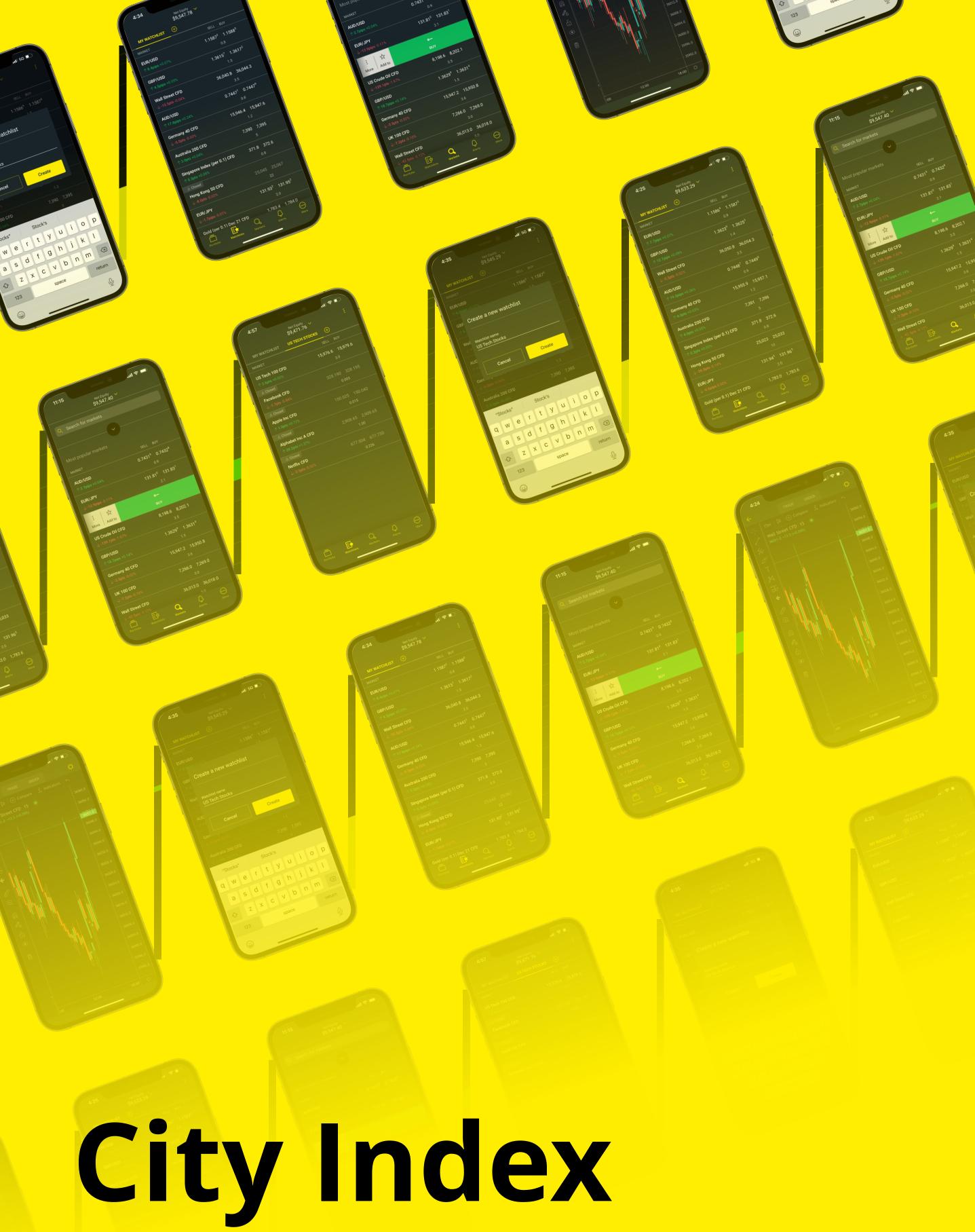

# City Index Mobile App Mobile App Overview Guide

# Welcome to your quick how-to guide on the new City Index app. Here's what we're covering:

**Placing Trades** 

**Viewing Your Positions** 

**Changing Your Price Tolerance** 

**Accessing Charts** 

**Adding Indicators to Charts** 

**Saving Chart Templates** 

**Creating Watchlists** 

**Using My Account** 

**Accessing Your Trade History** 

**Accessing Your Statements** 

**Trader Resources** 

**Reading Research Content** 

# Step 1

Choose a market on the 'Markets' tab. Swipe right to sell, or left to buy.

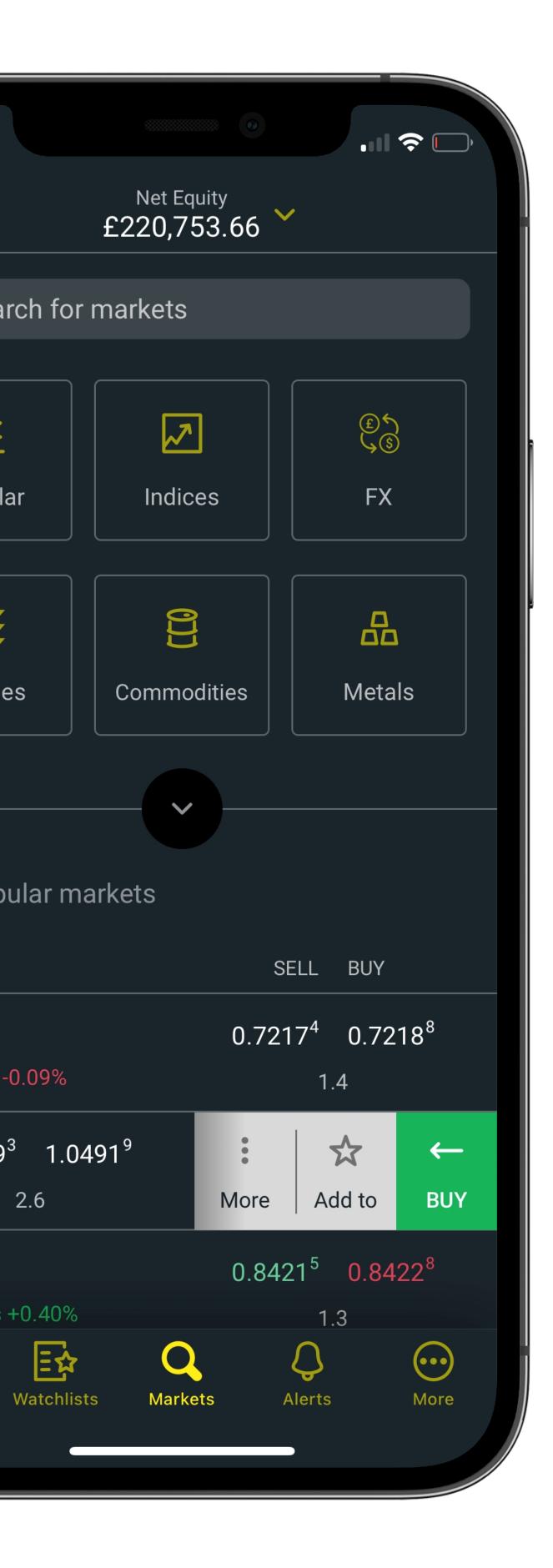

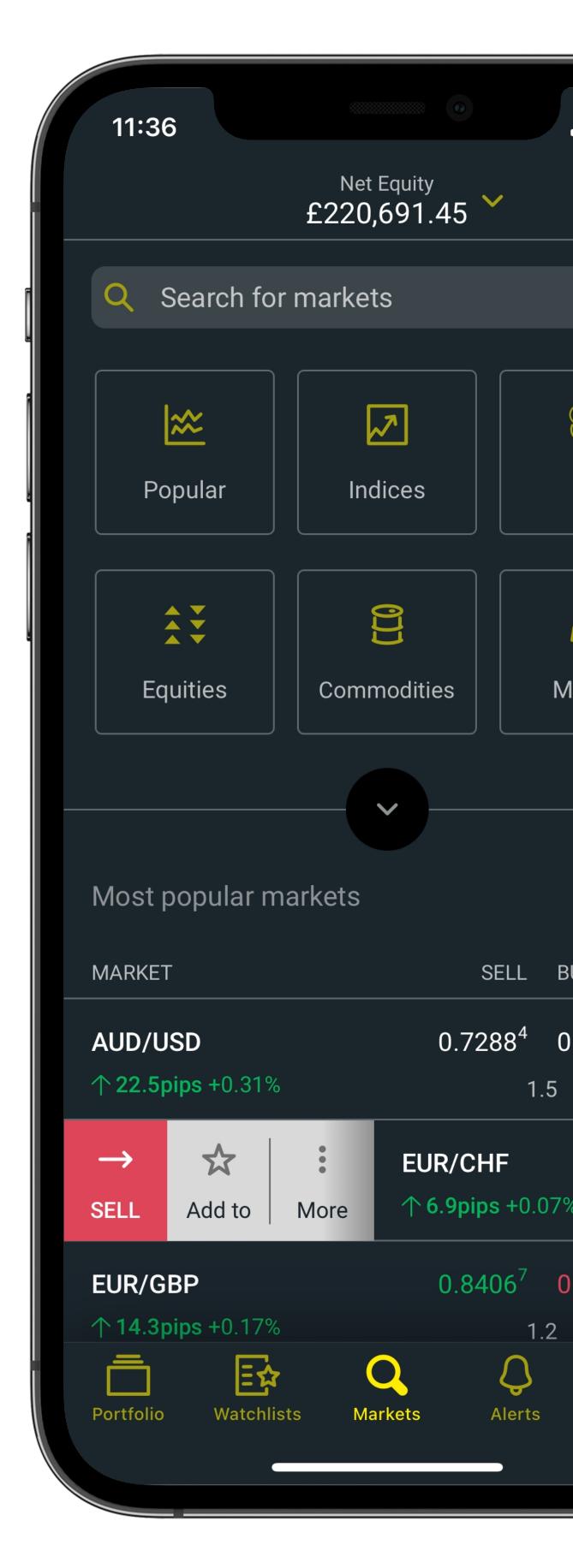

# Step 2

Open the deal ticket by either swiping all the way or hitting 'BUY'/'SELL'.

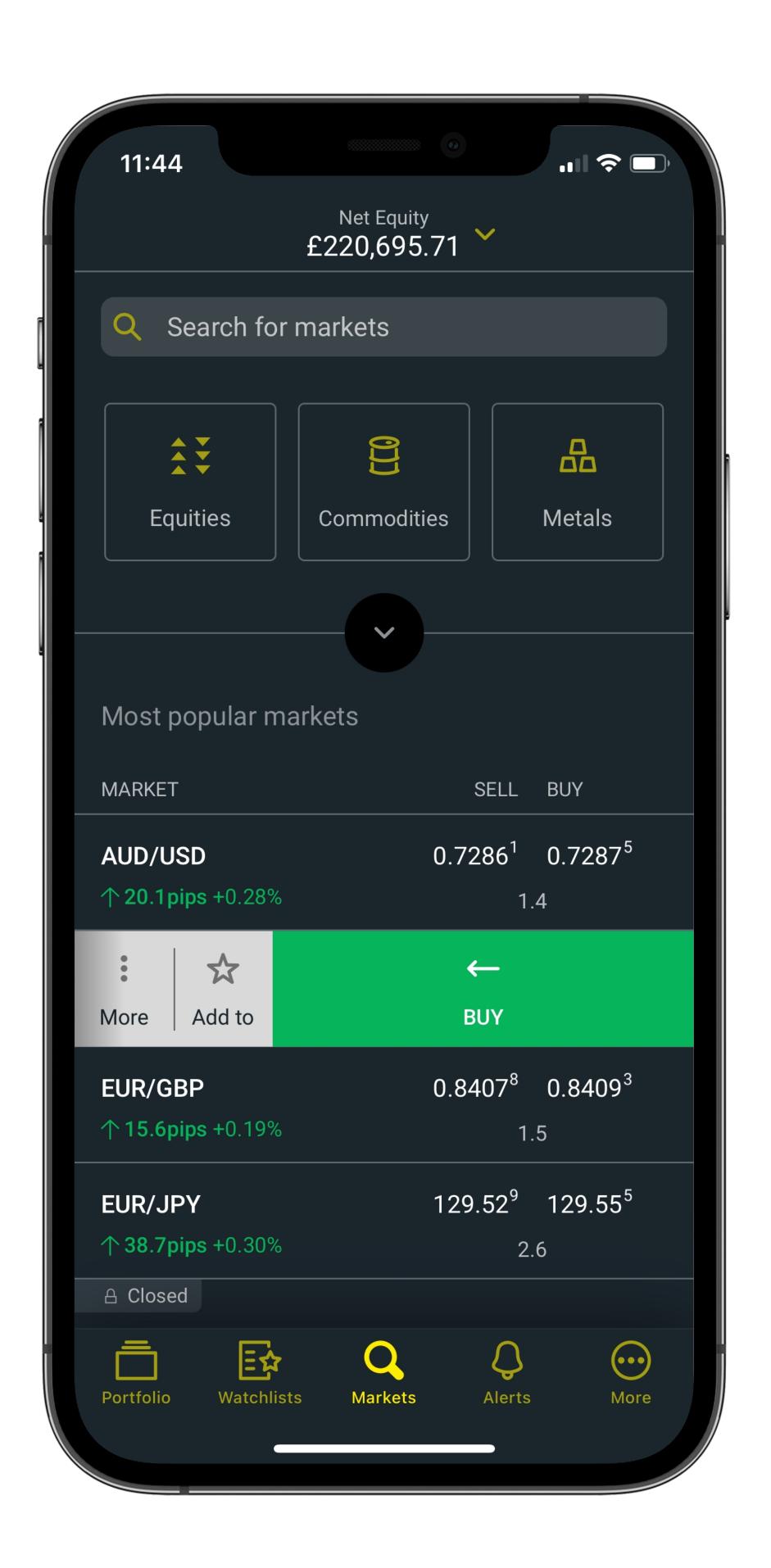

# Step 3

Set your position size and add your stops and limits. Then hit 'Place trade' to open your position.

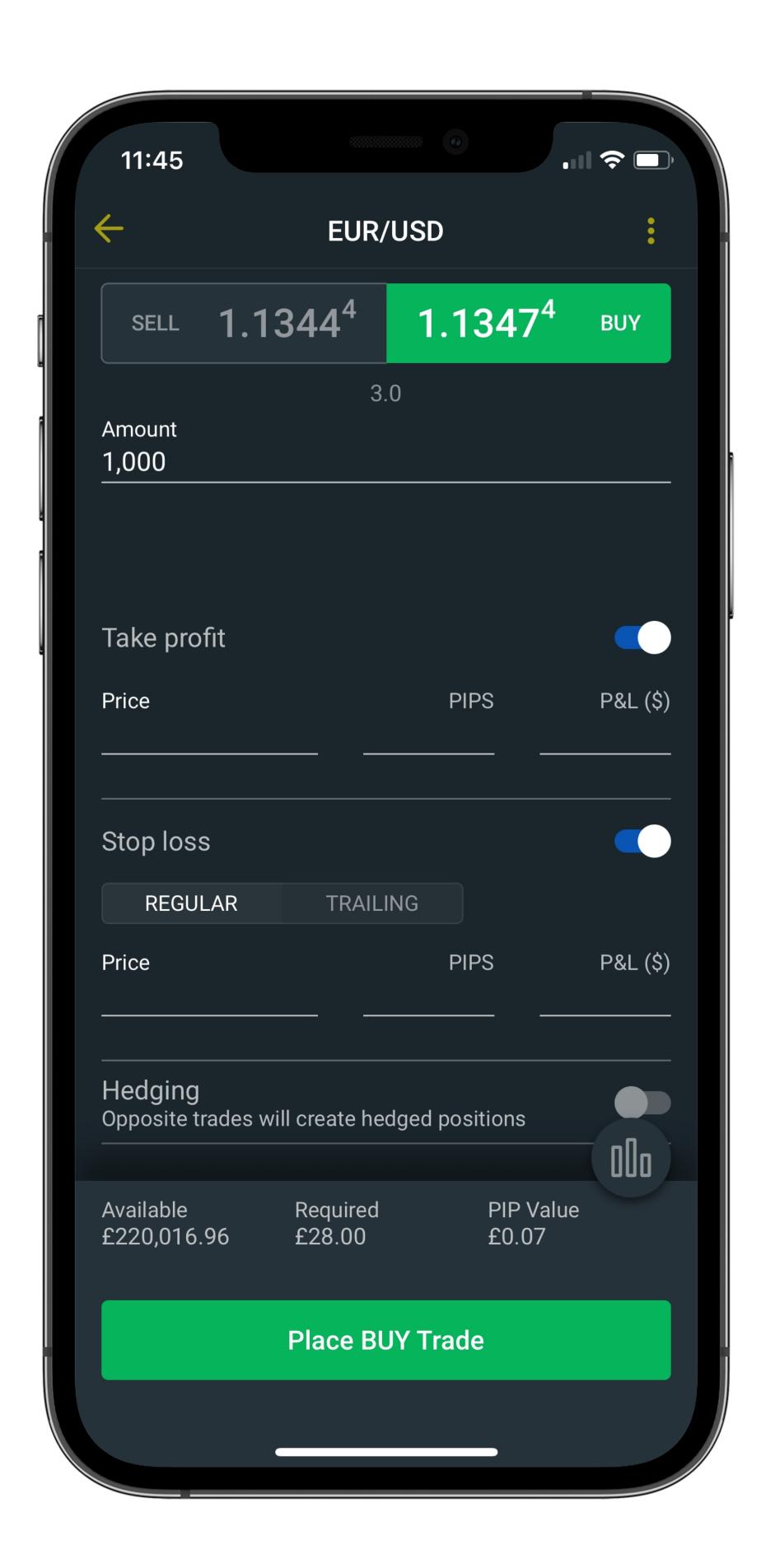

# Step 4

Confirm your trade, and the position will open.

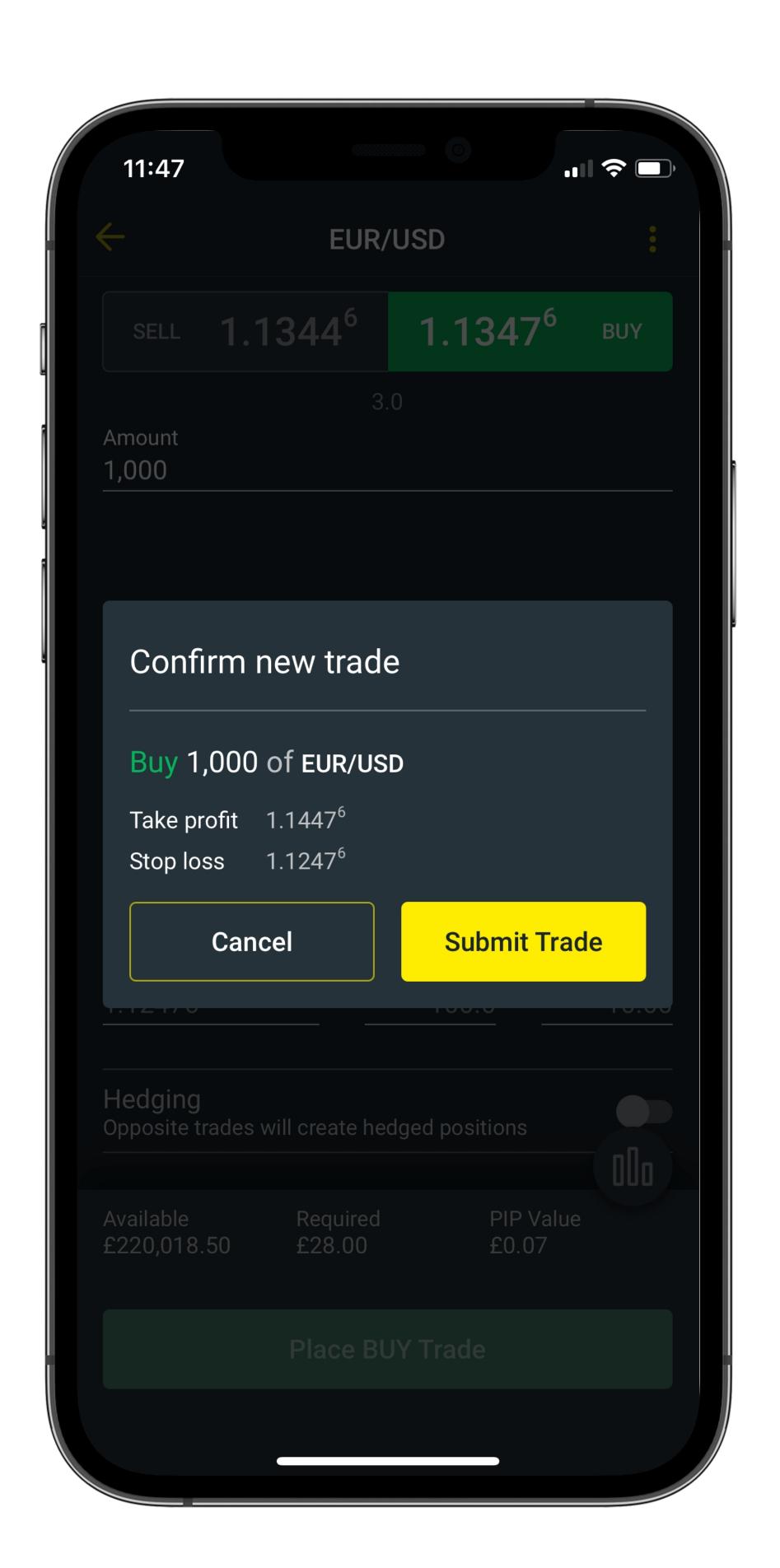

# Step 1

Select the 'Portfolio' tab from the bottom menu to see all your open positions.

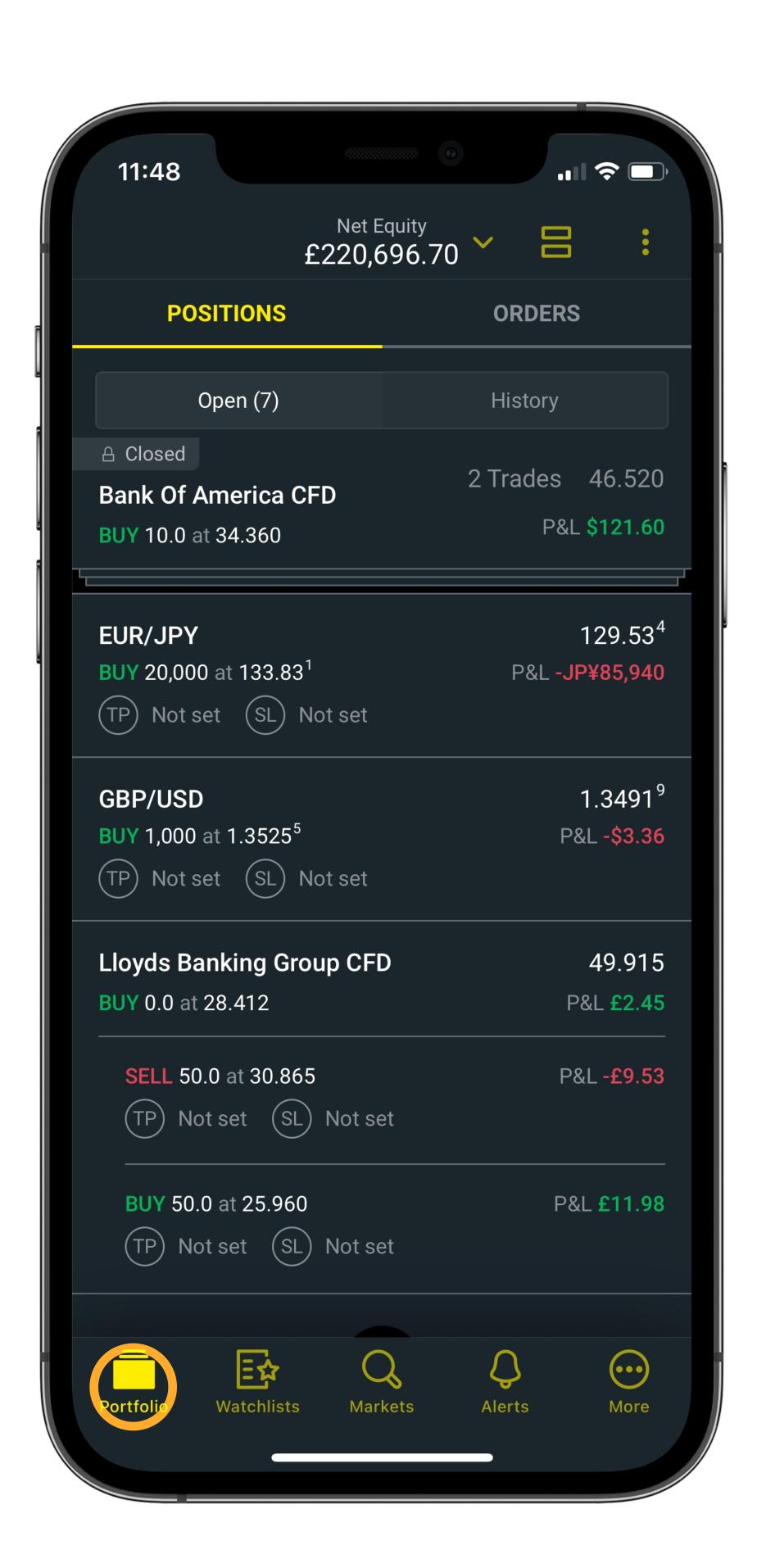

# Step 2

Hit any position to see more detail, as well as add or amend your stops and take profits.

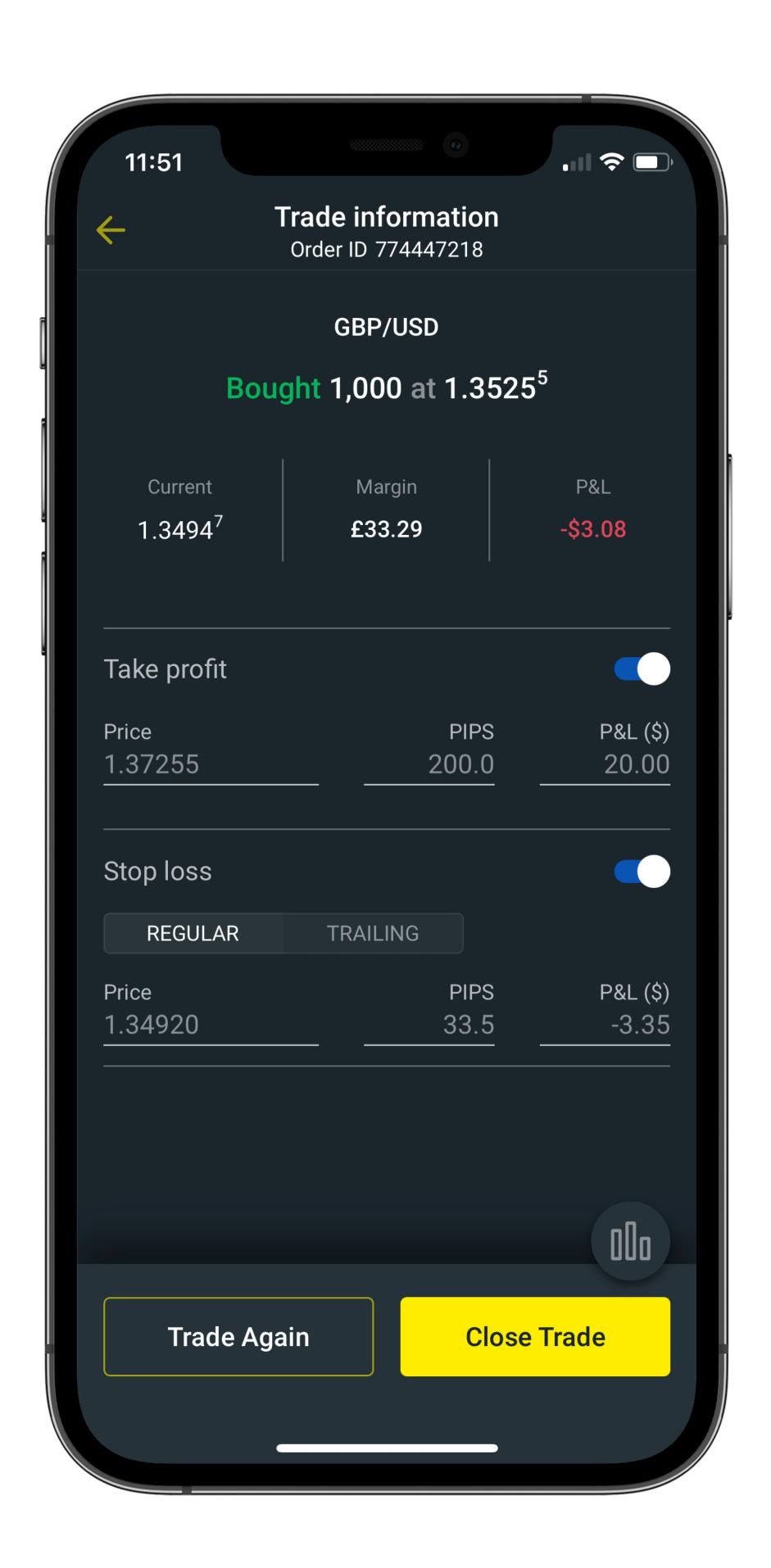

## Step 3

If you have multiple positions on the same market, then the app will automatically combine them. Simply tap the market's name to see each position individually.

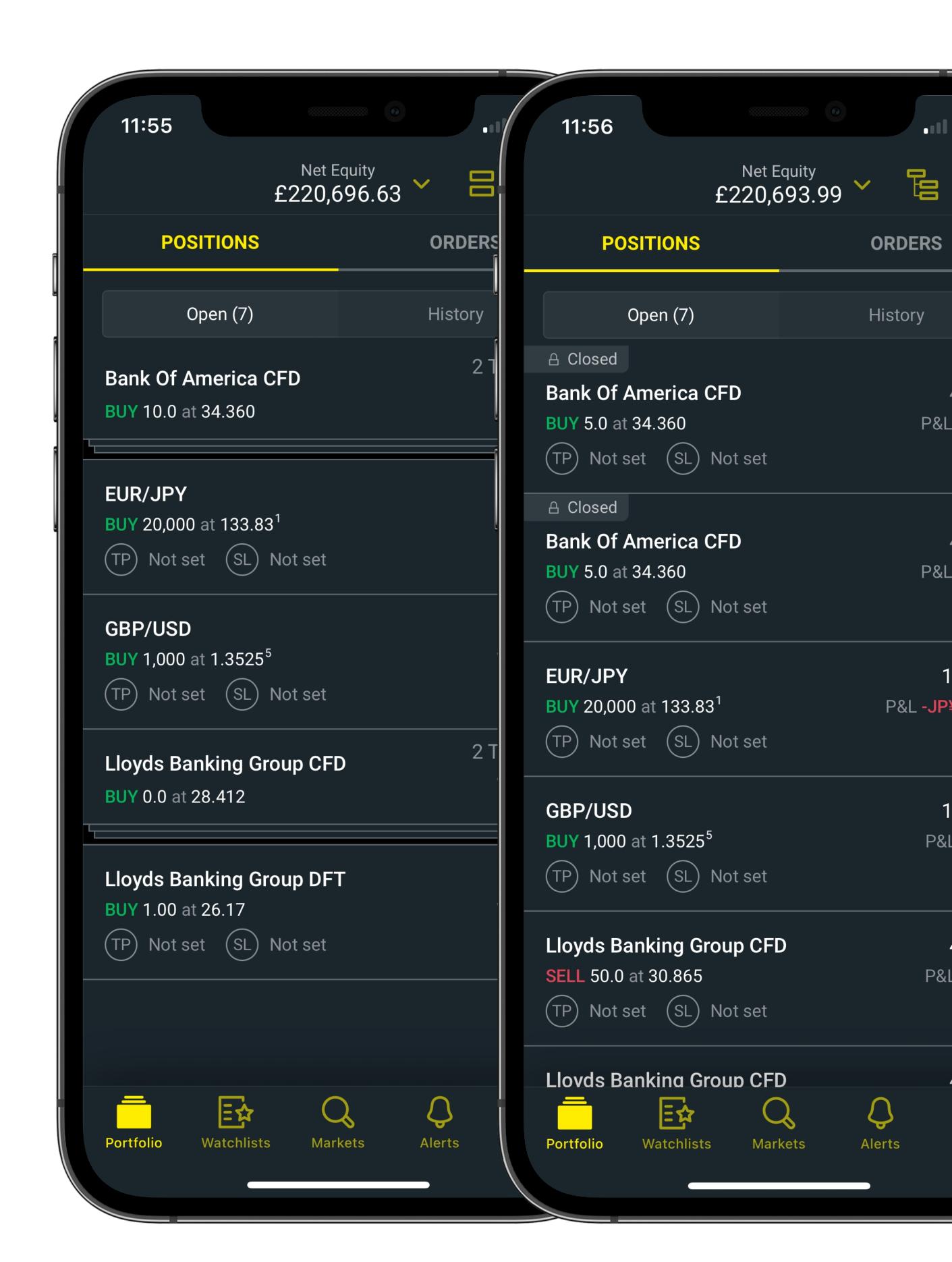

# Step 4

Alternatively, select the 'stacked positions' icon in the top-right corner to disable or enable this feature.

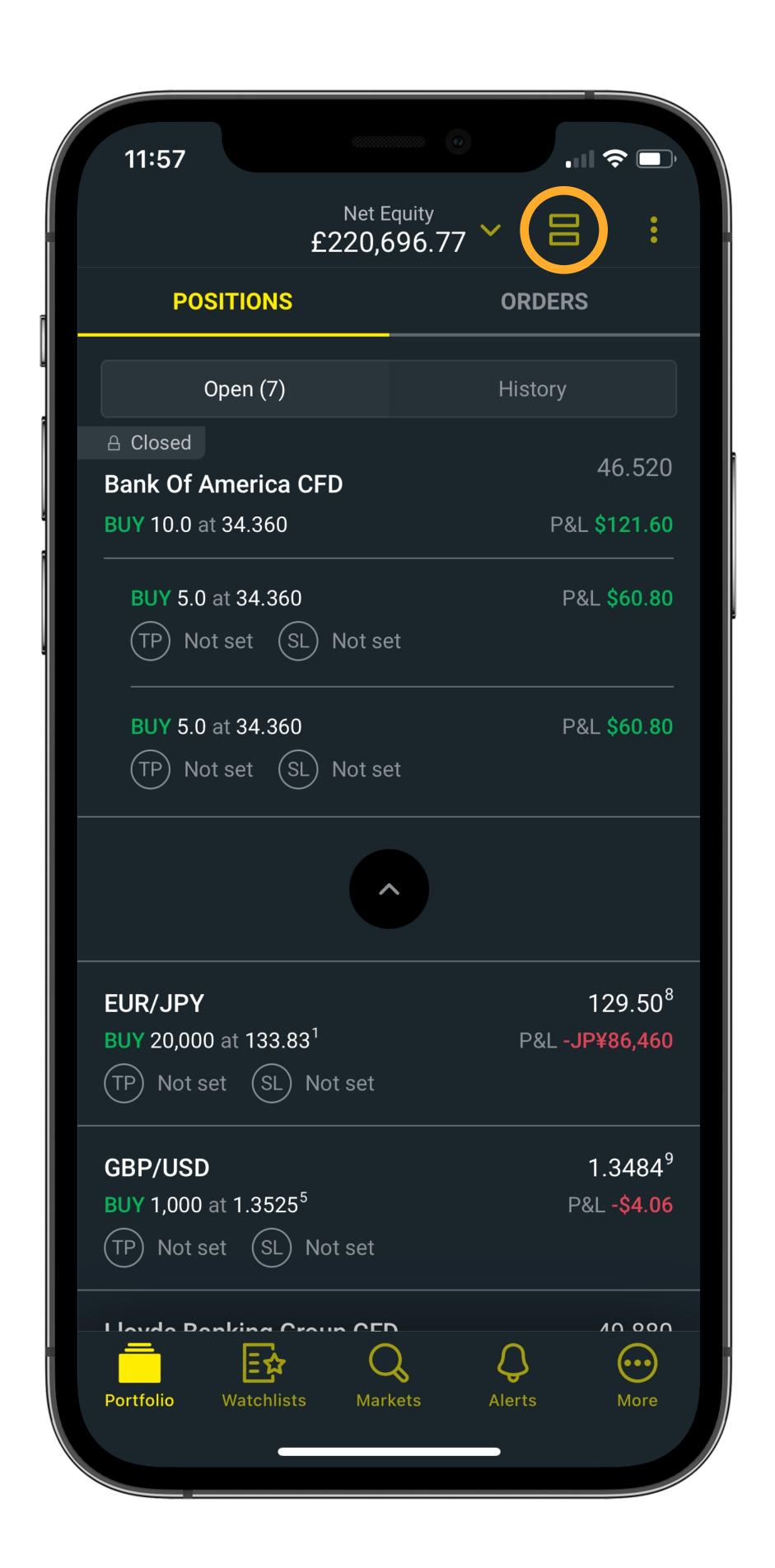

# Step 1

Head to the 'Portfolio' tab, and swipe on an open position to see more options. Select 'More'.

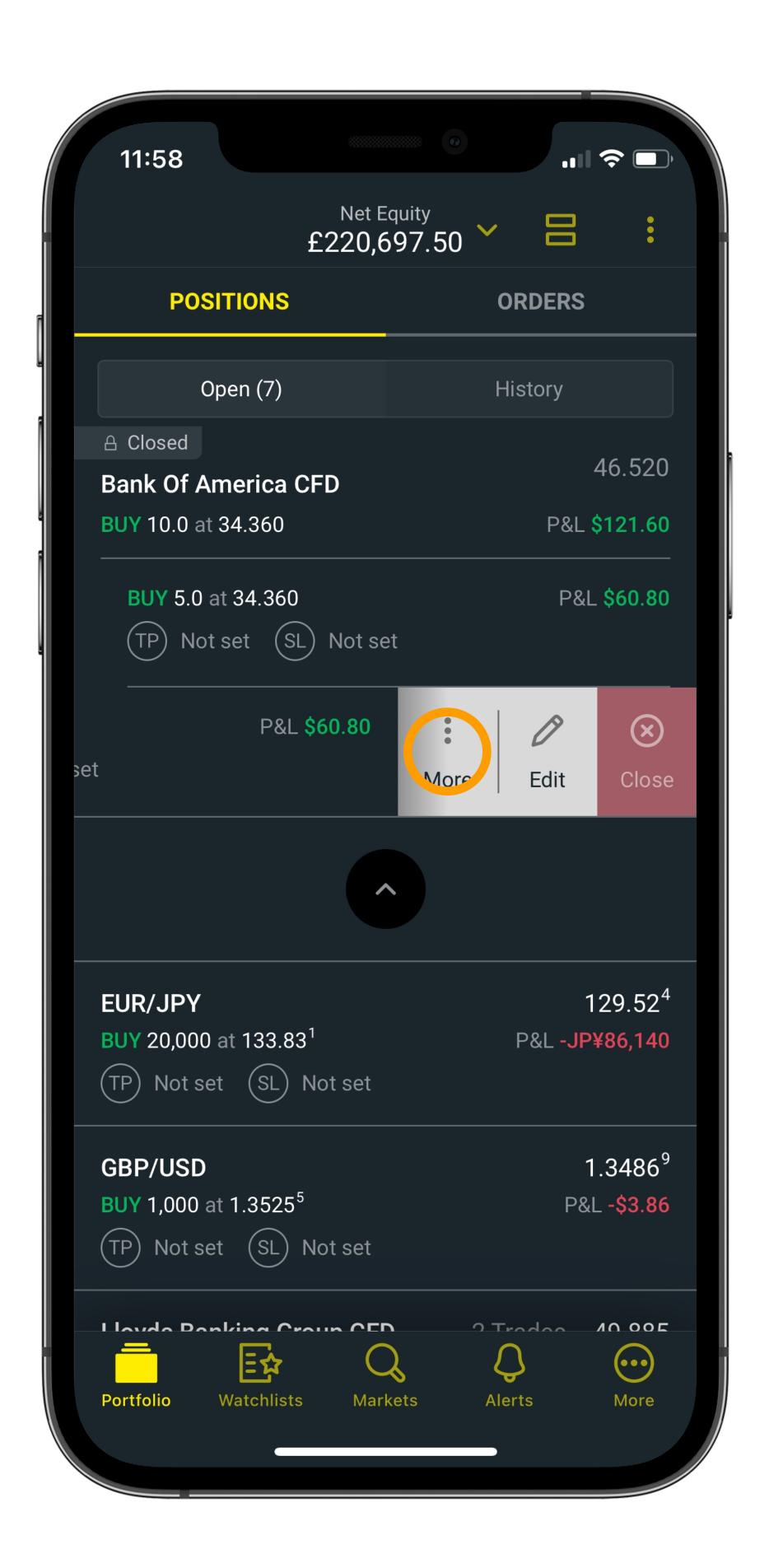

# Step 2

Choose 'Market Information' from the menu.

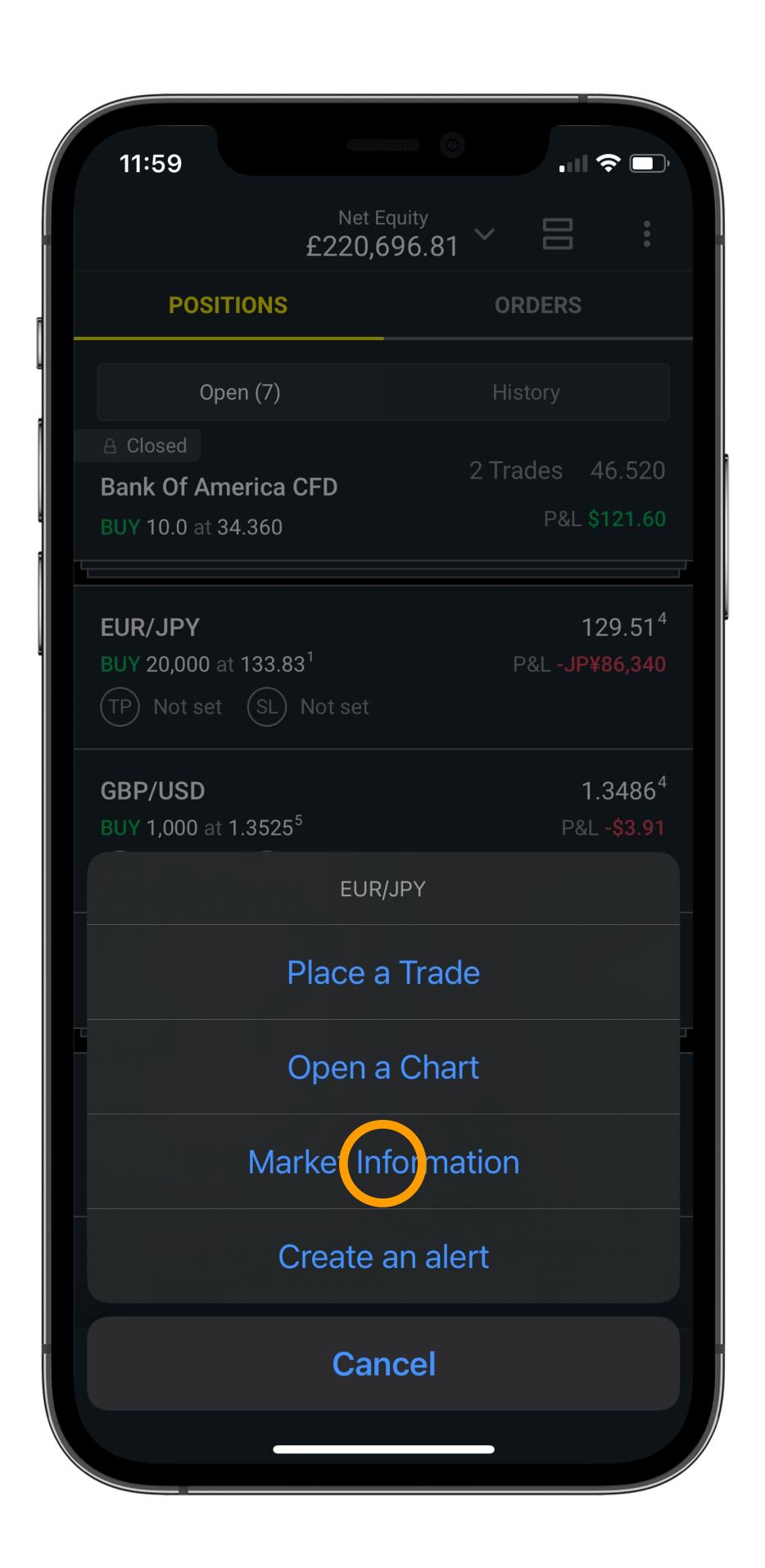

# Step 3

Tap the PREFERENCES dropdown, and you'll see your current price tolerance.

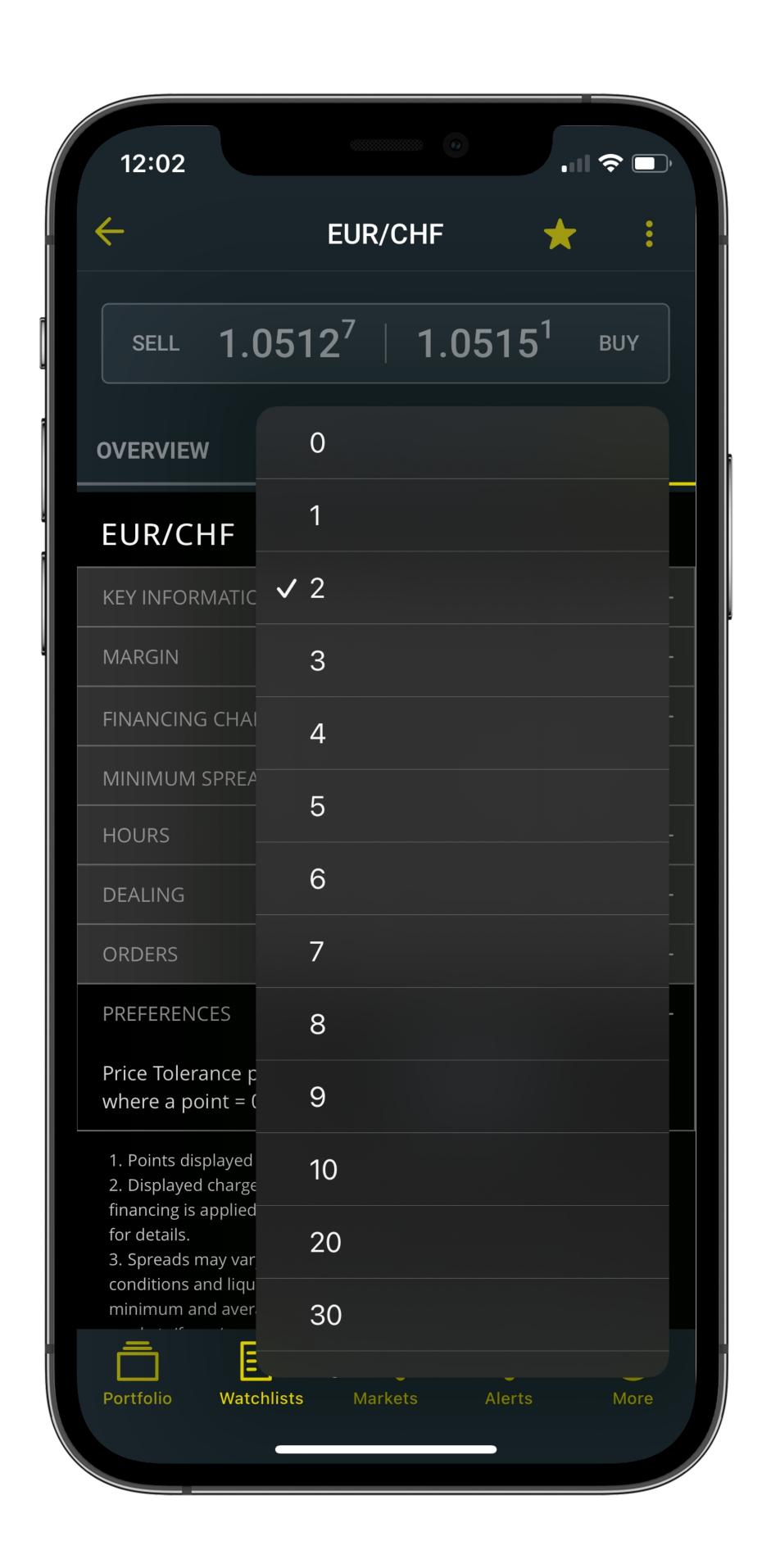

# Step 4

Set your new price tolerance. You should see a tick that shows your setting has been updated.

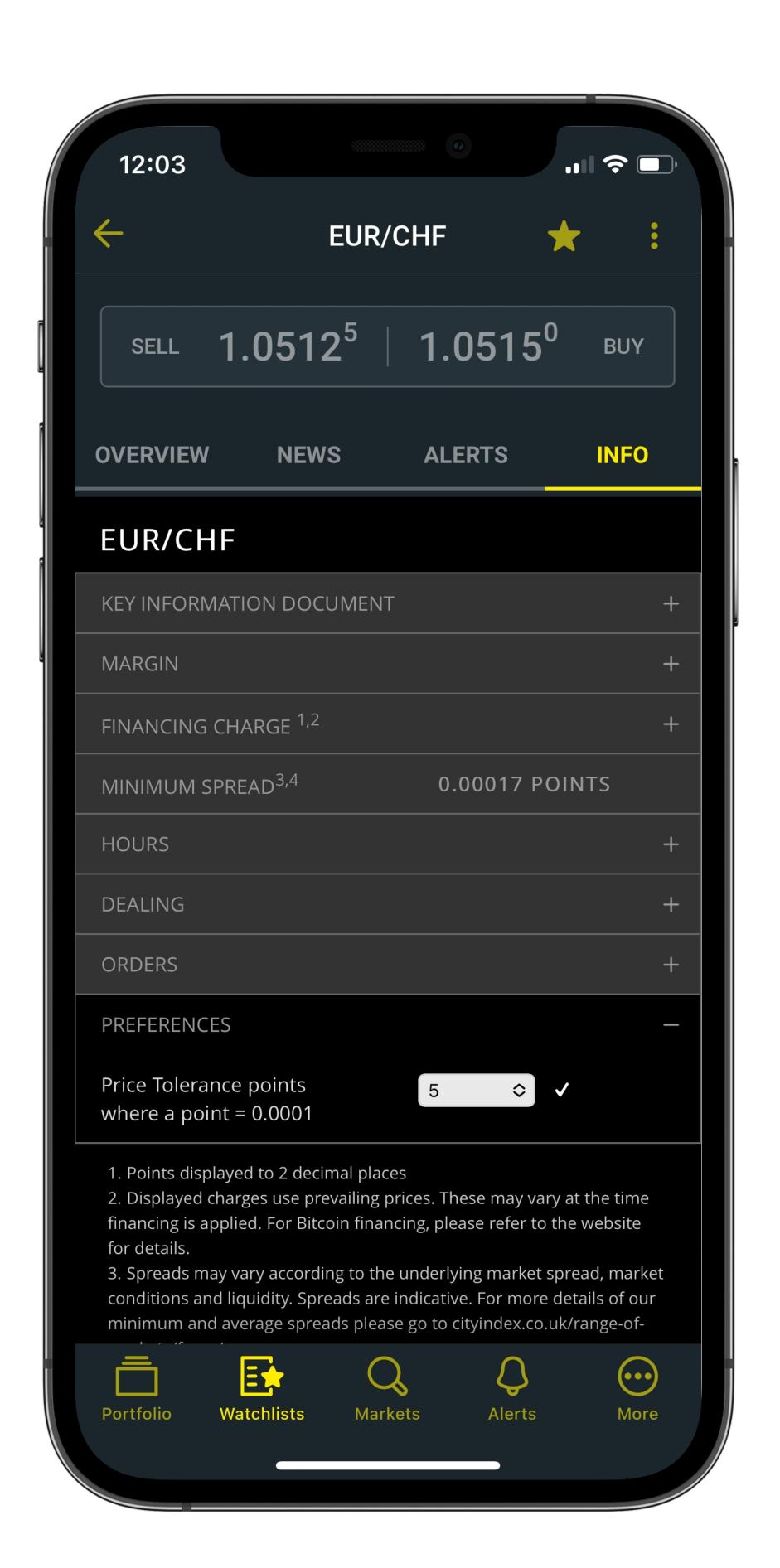

# Step 1

From the 'Markets' or 'Watchlists' tabs, hit the name of any market to see a quick view of its chart.

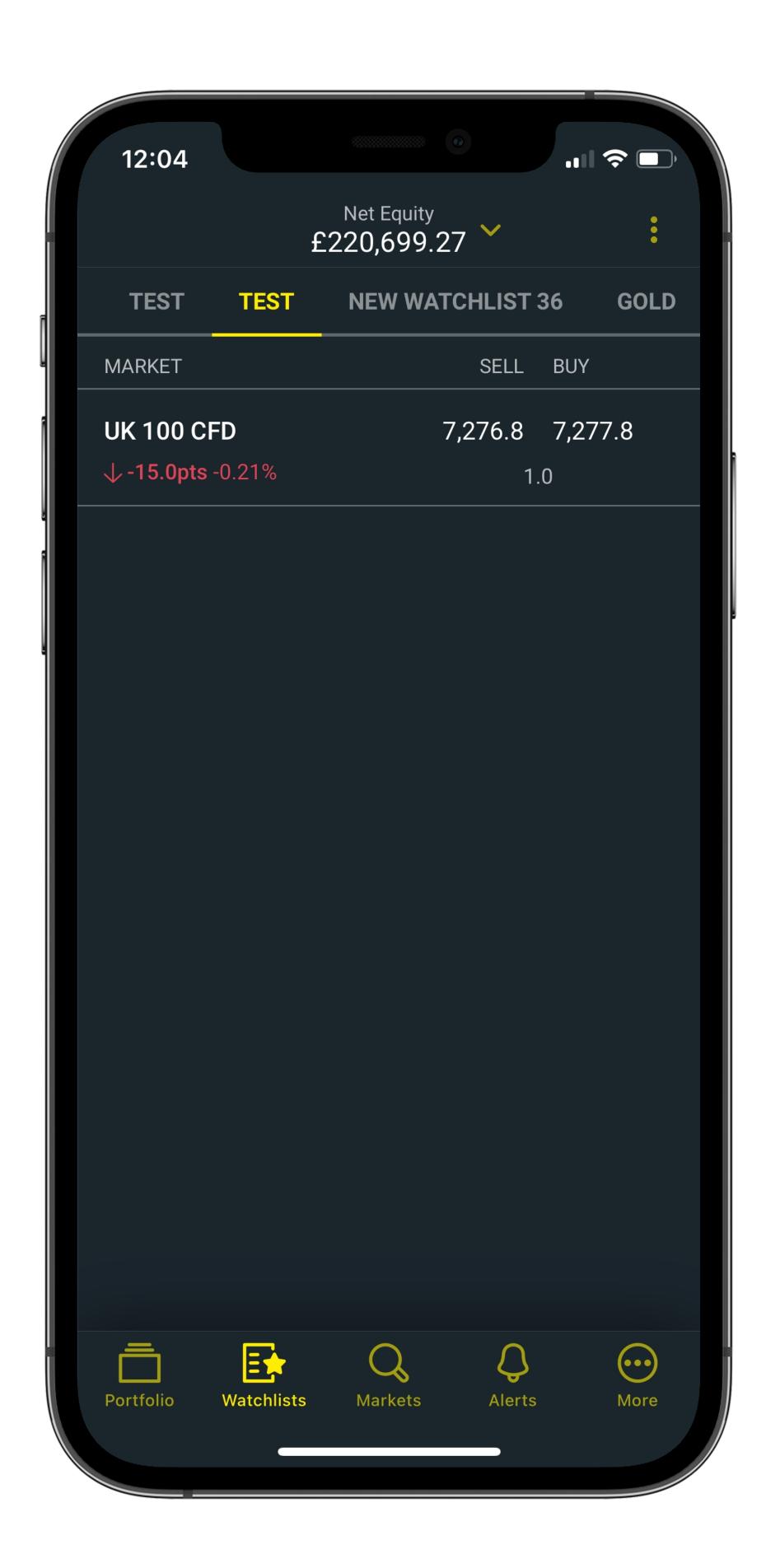

# Step 2

For a full-screen chart, tap the 'full-screen' icon at the bottom-left corner. You'll now see our full suite of chart options, tools and indicators.

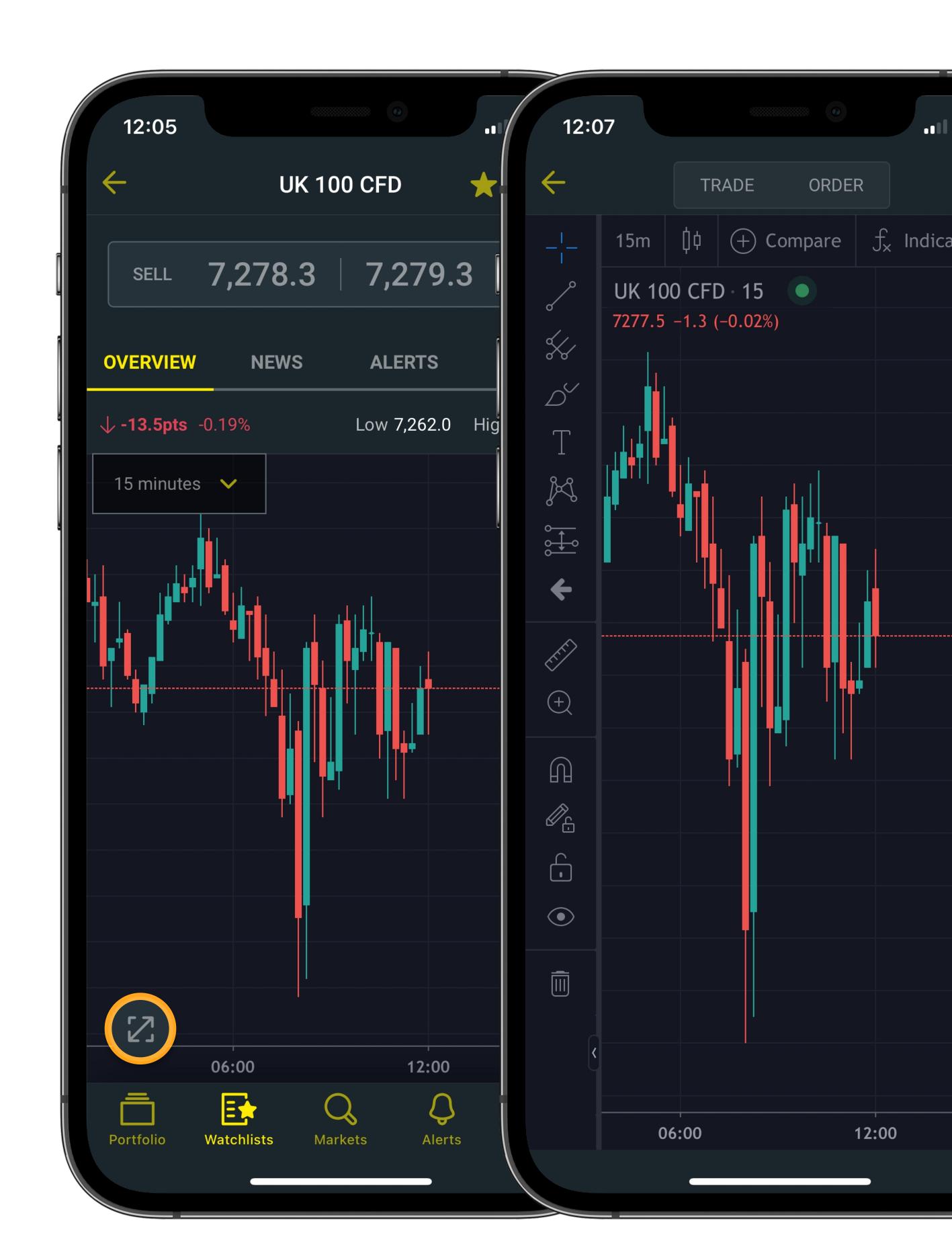

# Step 3

For the best experience, view full-screen charts in landscape mode.

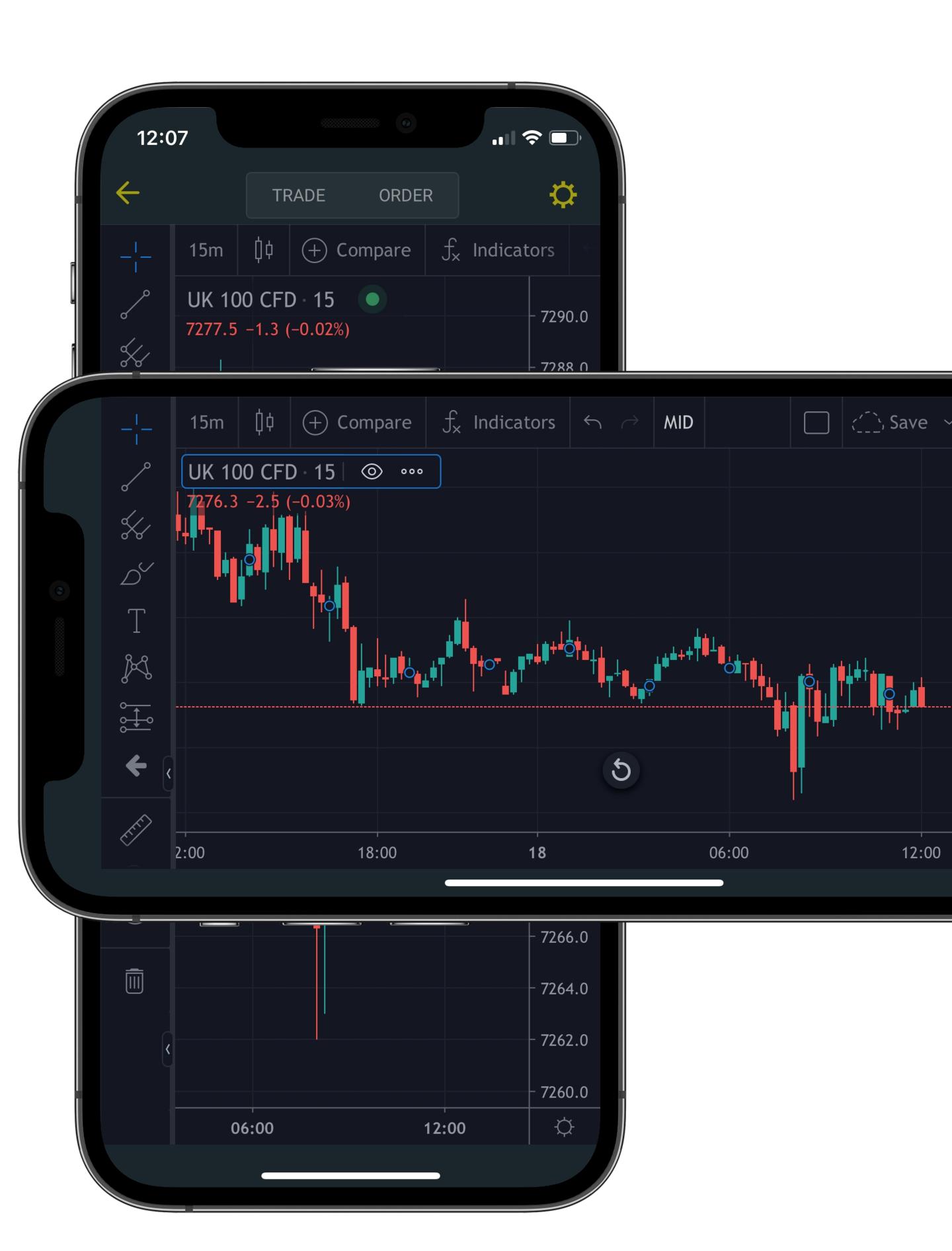

# Step 1

Follow the steps to open a full-screen chart.

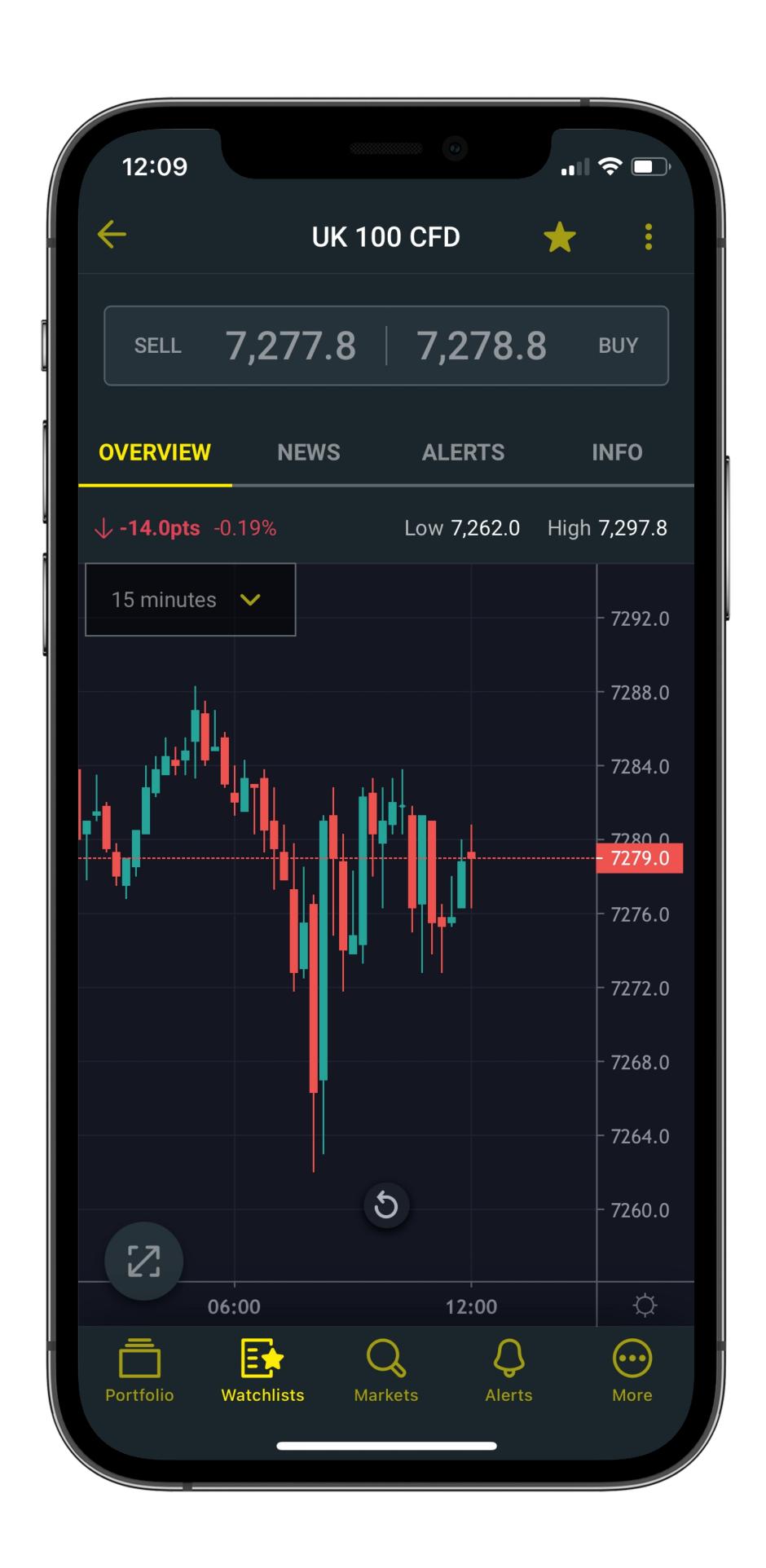

# Step 2

Select 'Indicators' at the top of the chart to see our full list of trading indicators. Select your indicator, and the app will automatically add it to your chart.

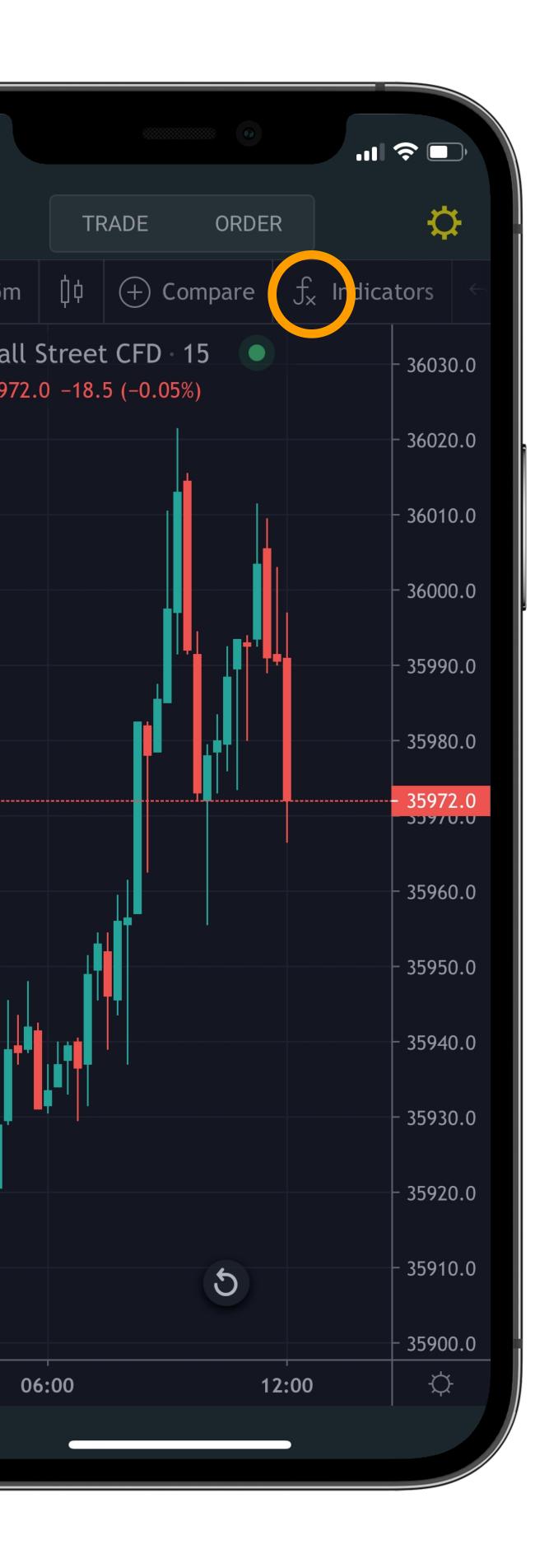

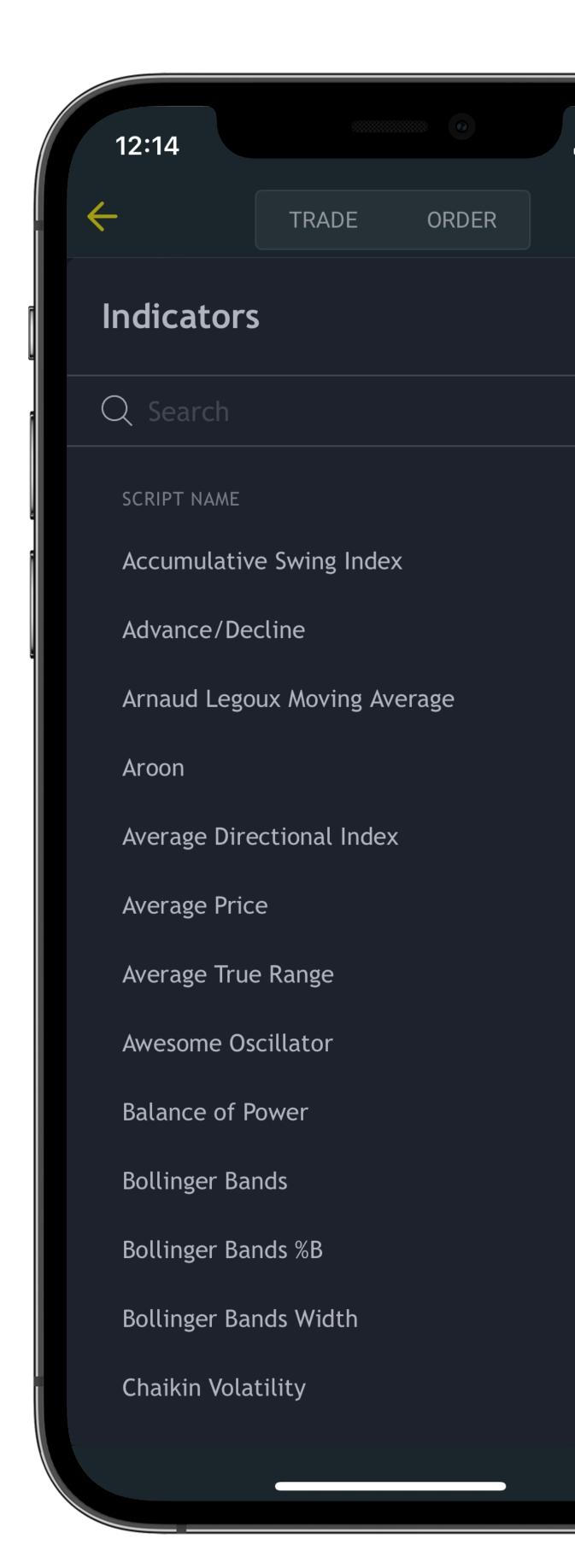

# Step 3

You'll now see your indicator's name abbreviated on your chart.

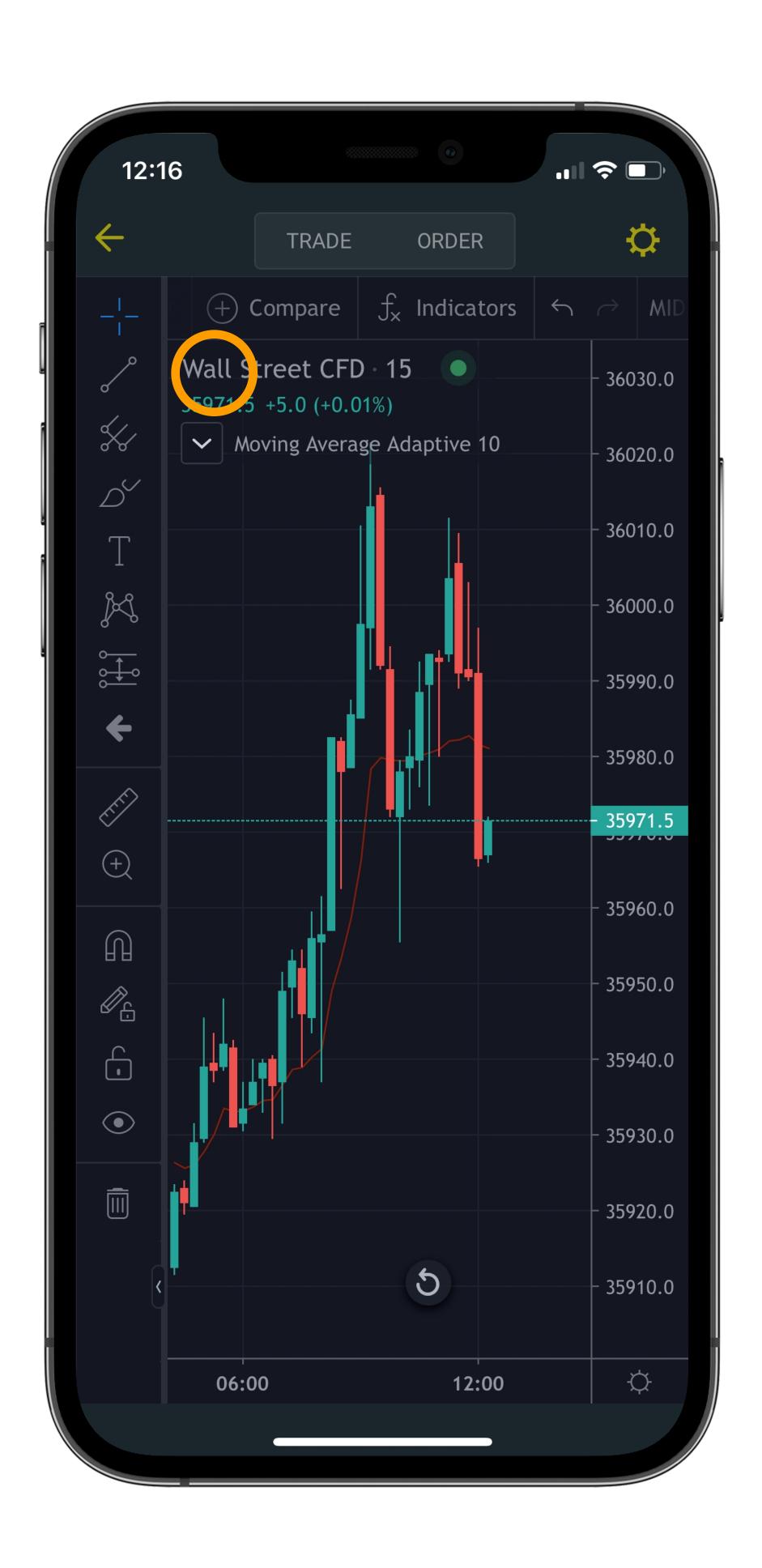

# Step 4

To change the indicator's settings, tap its name on the chart, then select the cog icon.

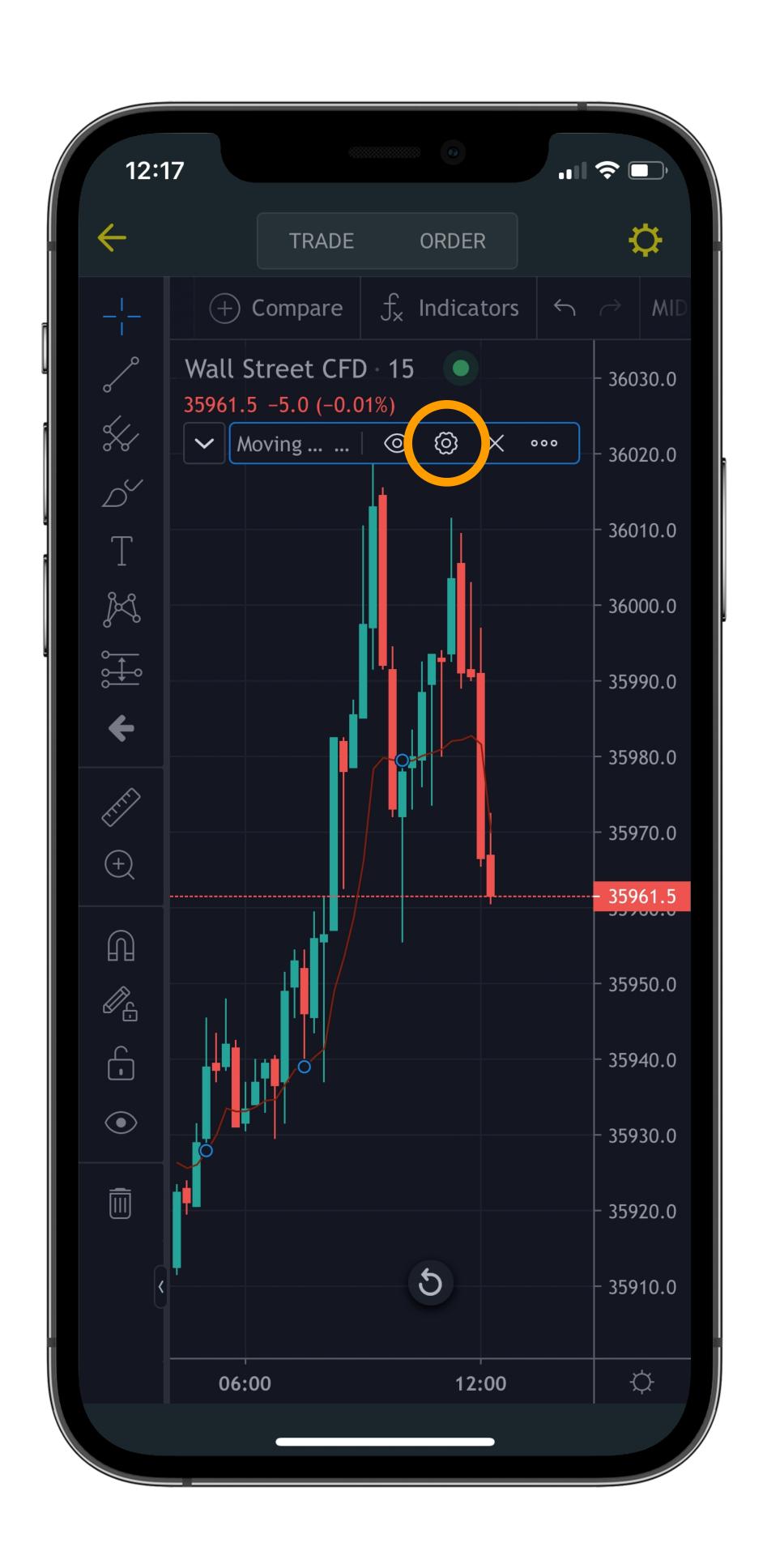

# Step 5

Under the 'Style' tab, you can alter the appearance of your indicator.

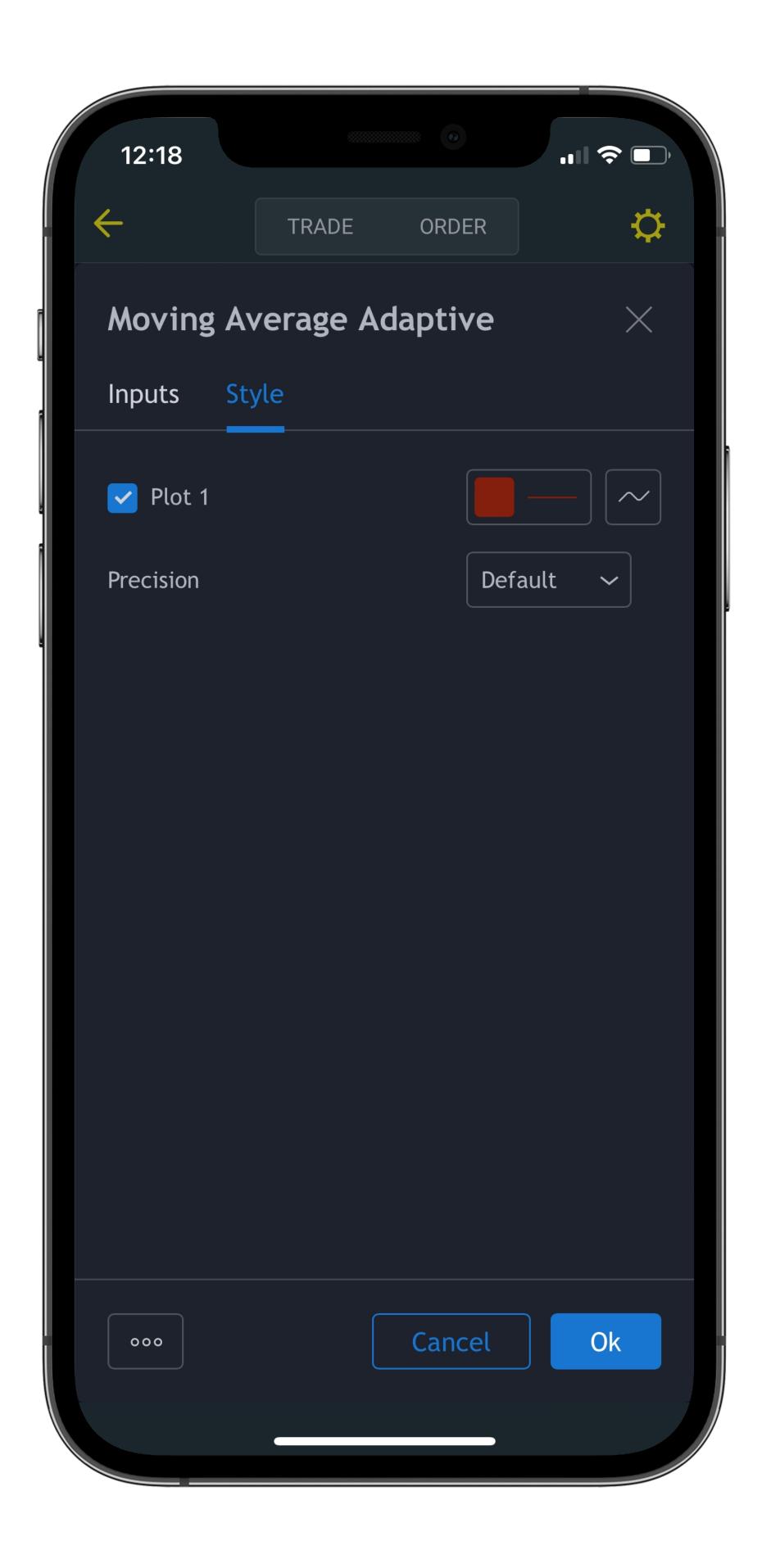

# Step 6

Under the 'Inputs' tab, you can amend its parameters.

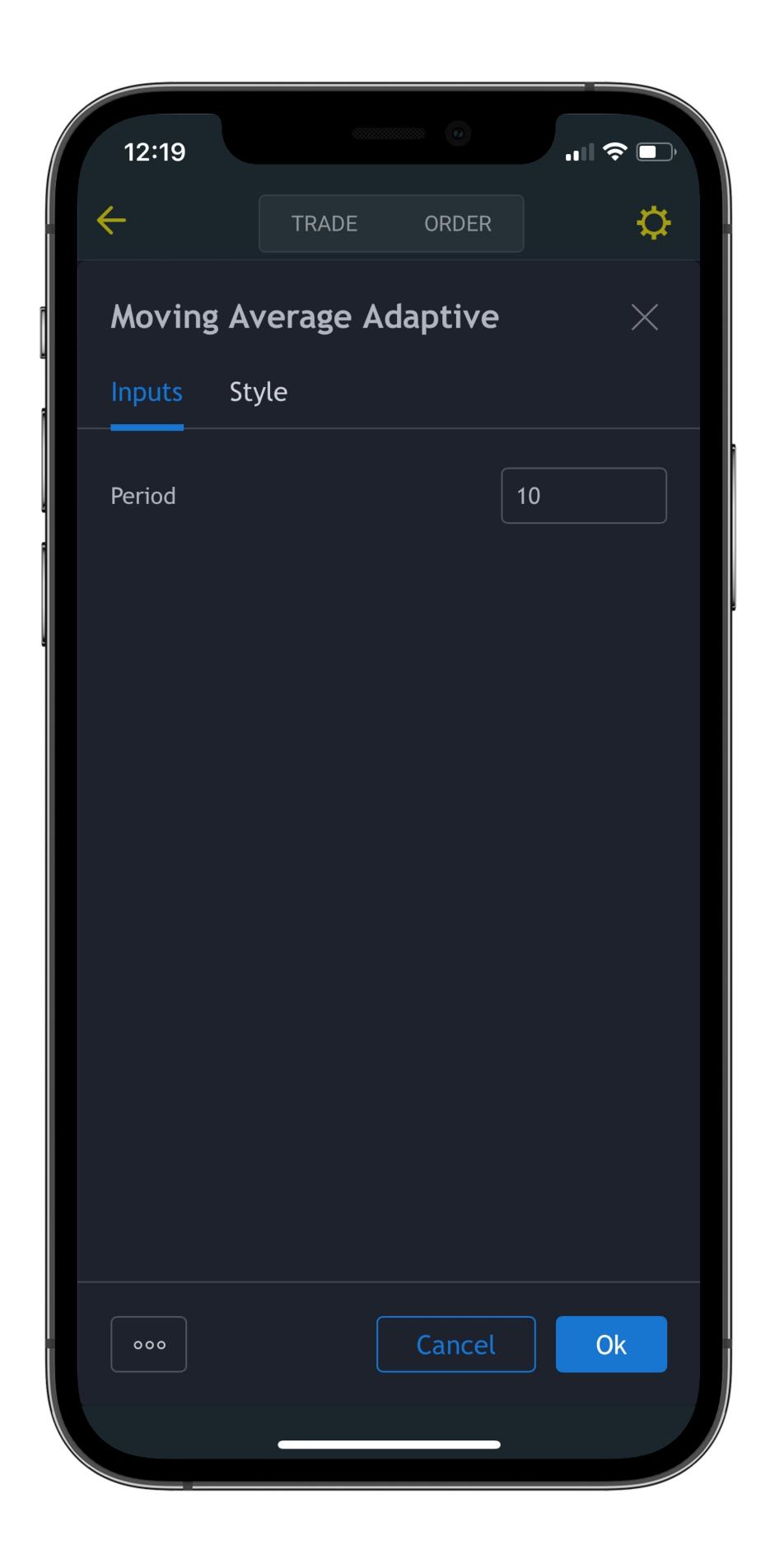

# Step 7

Hit 'Ok' to save your settings.

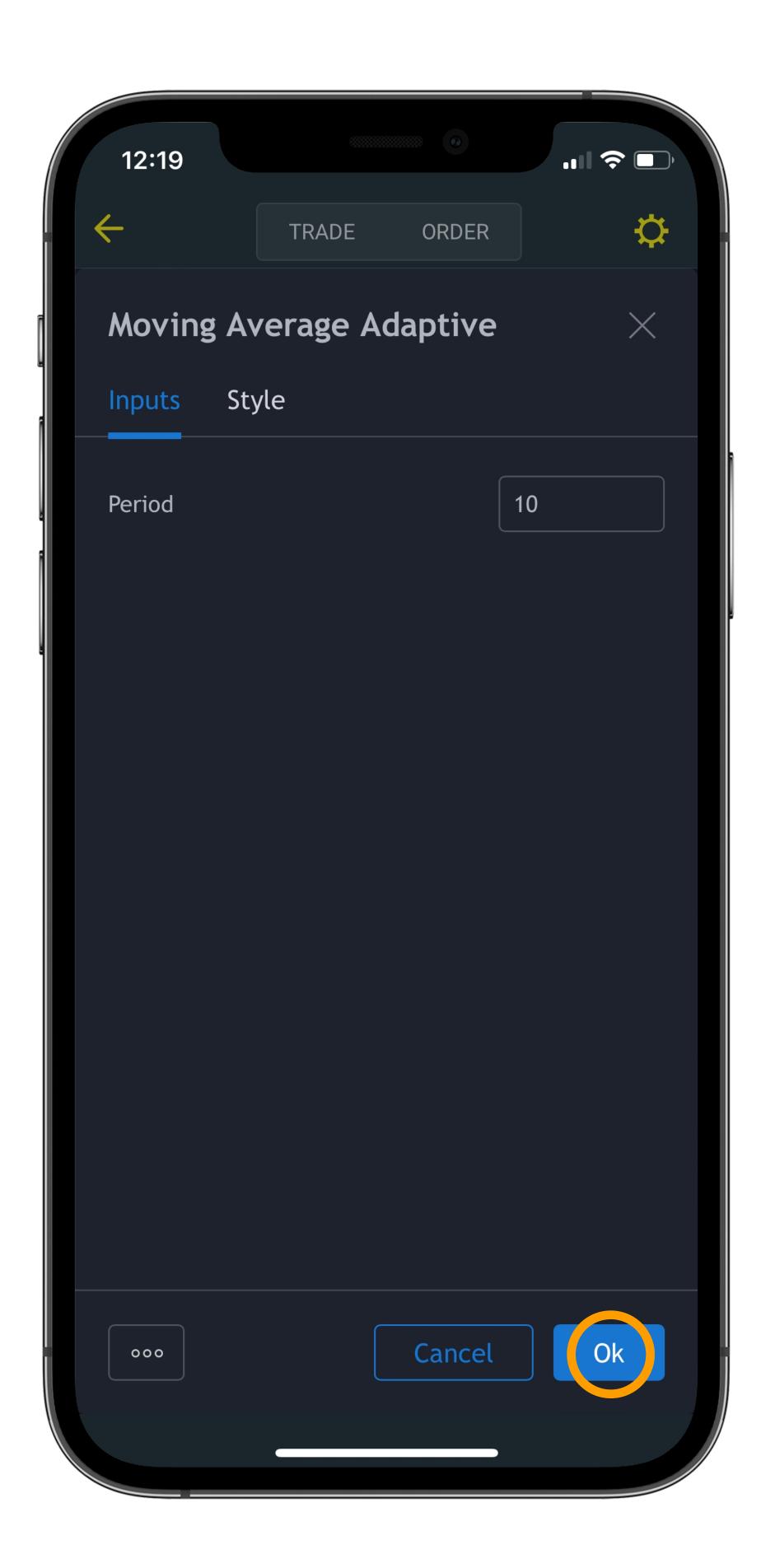

# Step 1

Now you have added your chosen indicators and tools, you can save your chart as a template.

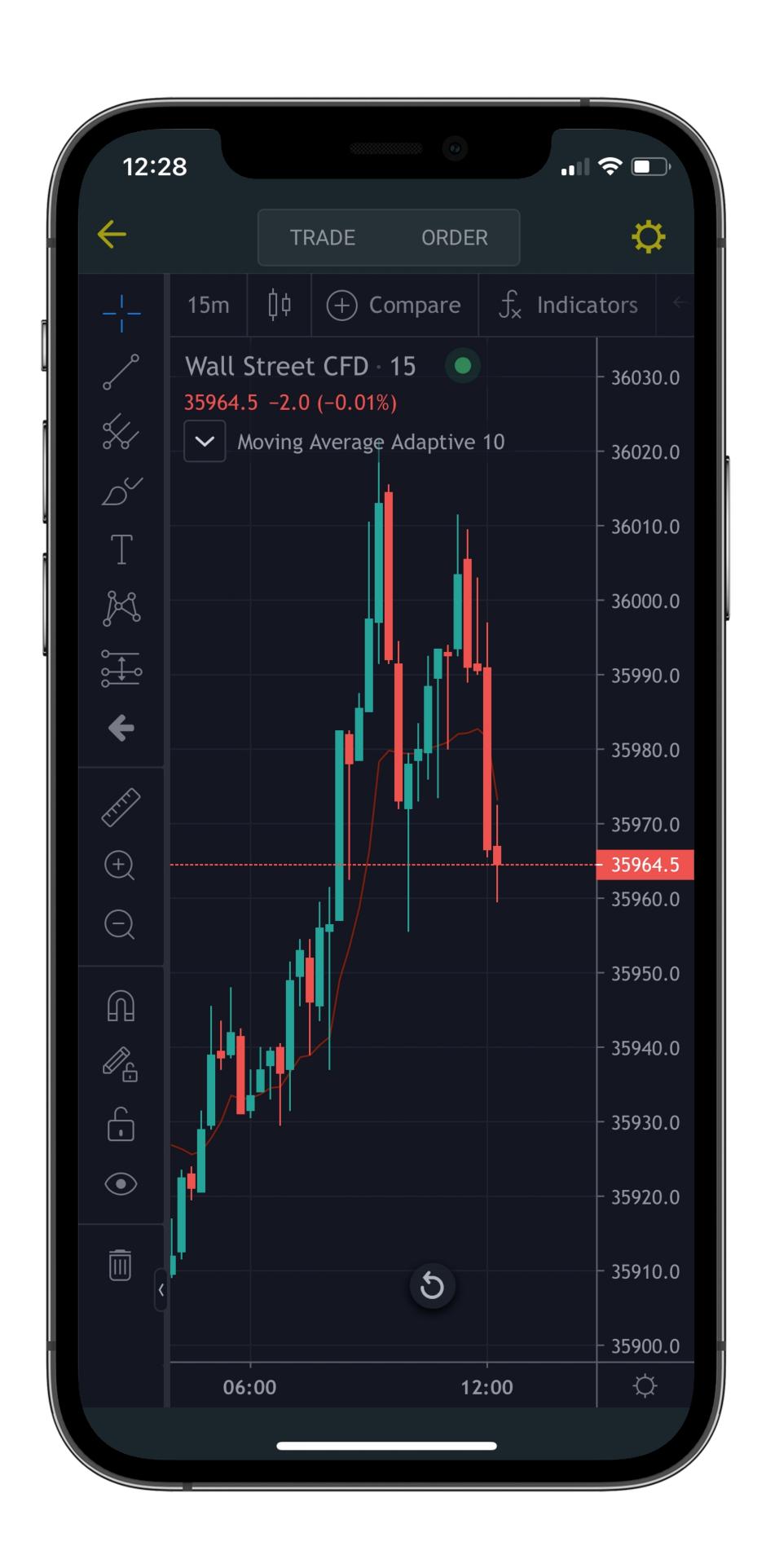

# Step 2

Scroll across the menu above your full-screen chart, then hit 'Save'.

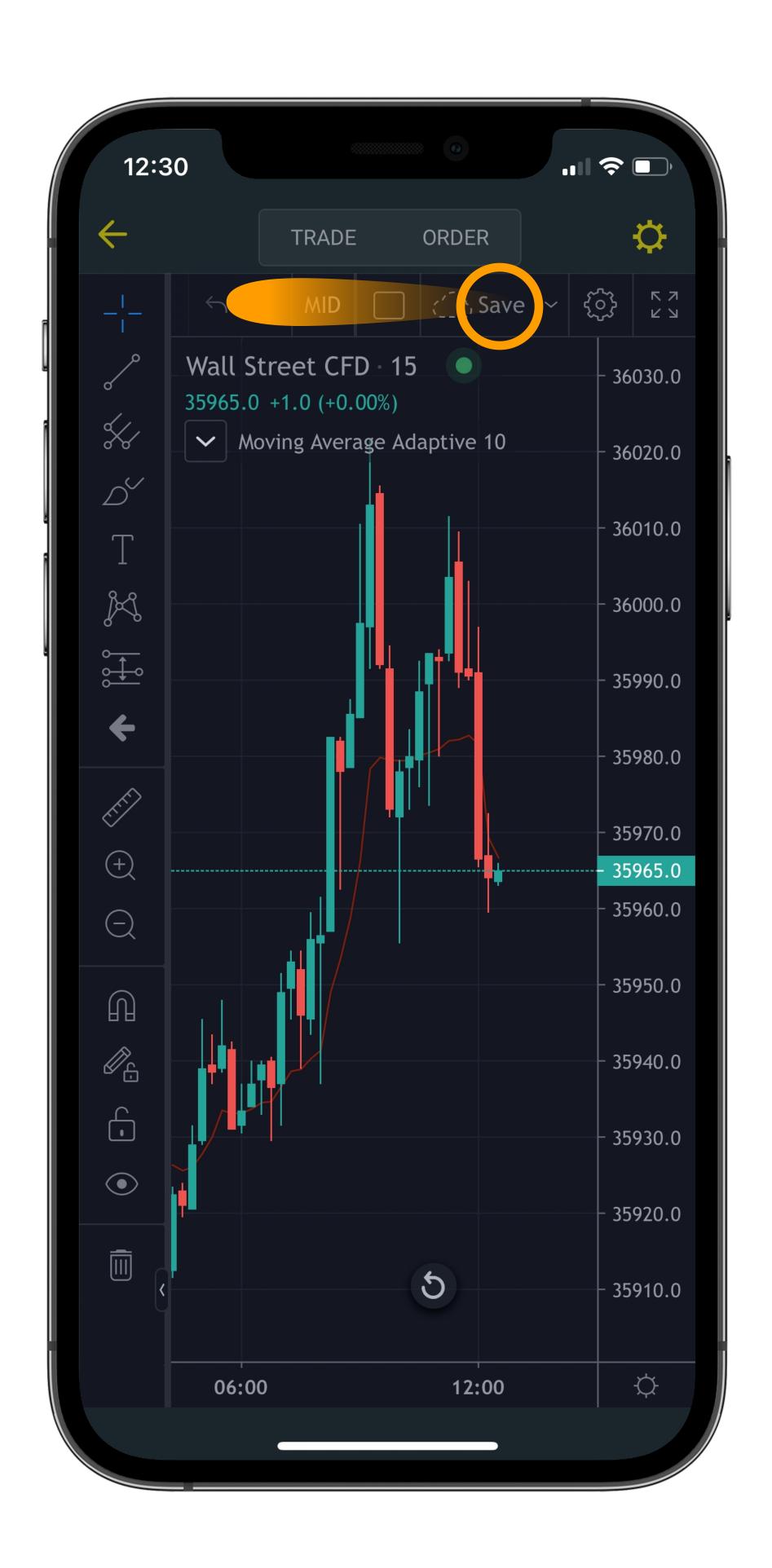

# Step 3

Enter a name for your template, and tap 'Save' to confirm.

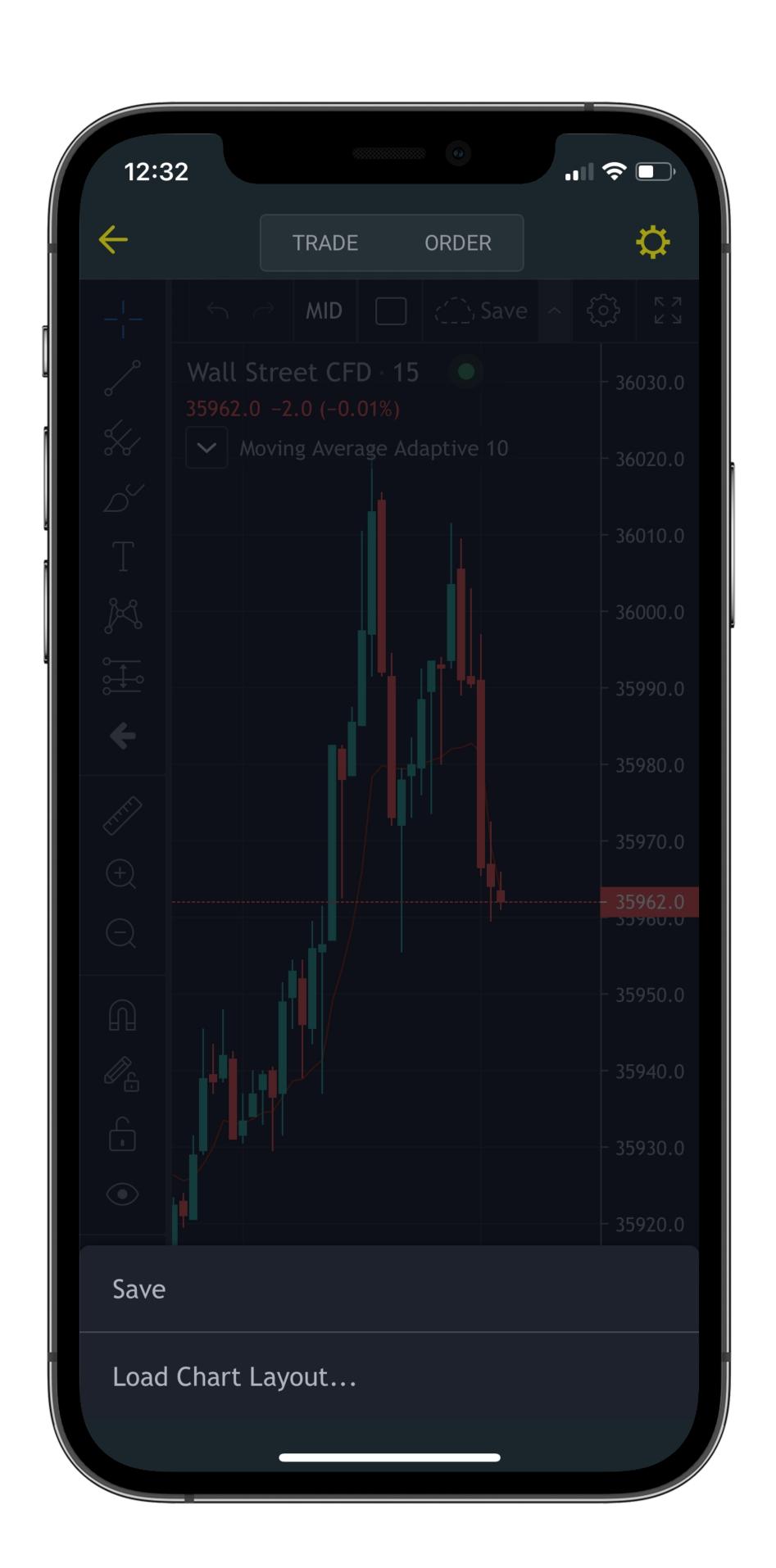

# Step 4

To load a saved template, select the down arrow next to 'Save' on a full-screen chart.

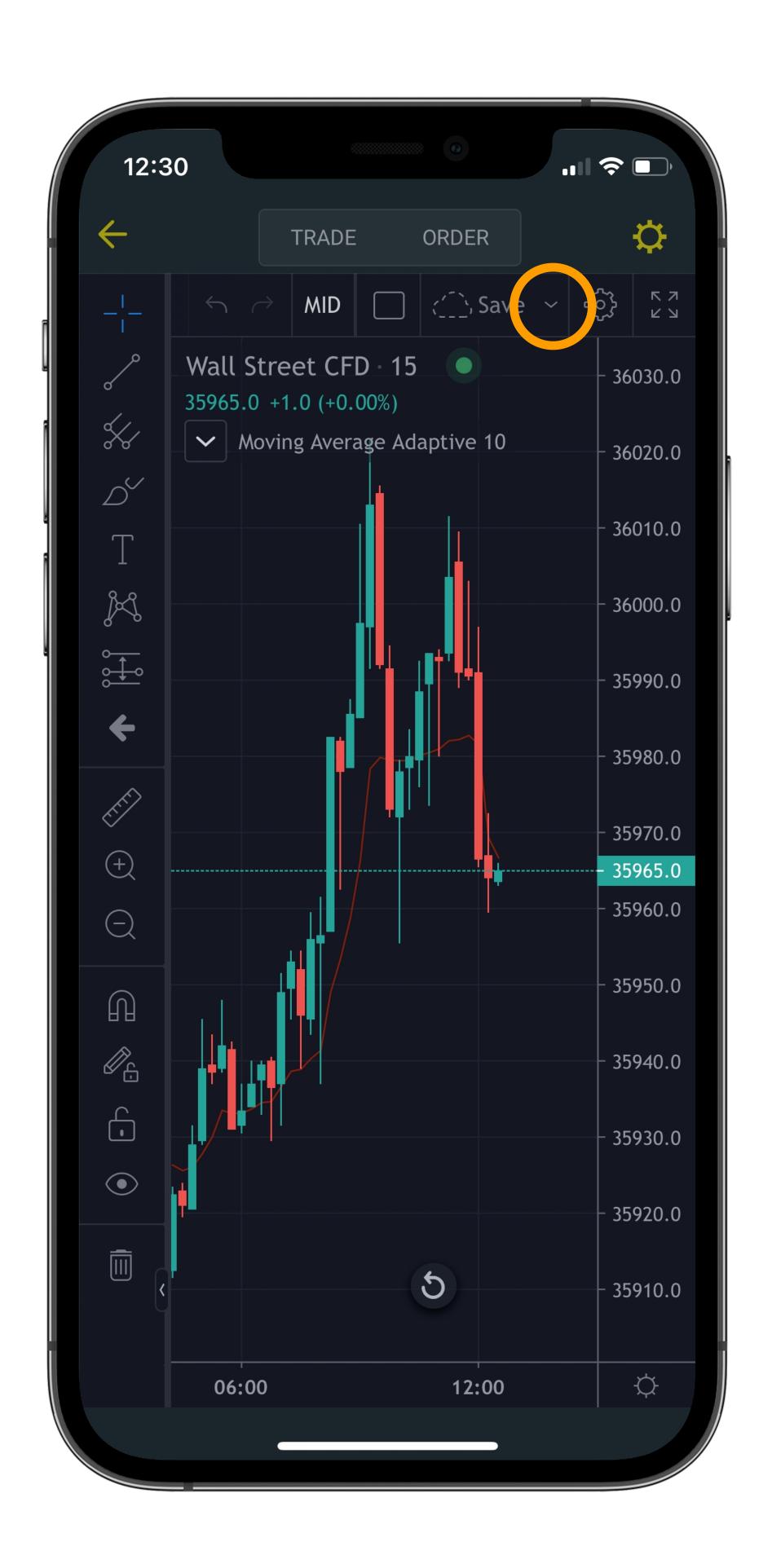

# Step 5

Tap 'Load Chart Layout', and choose your saved template.

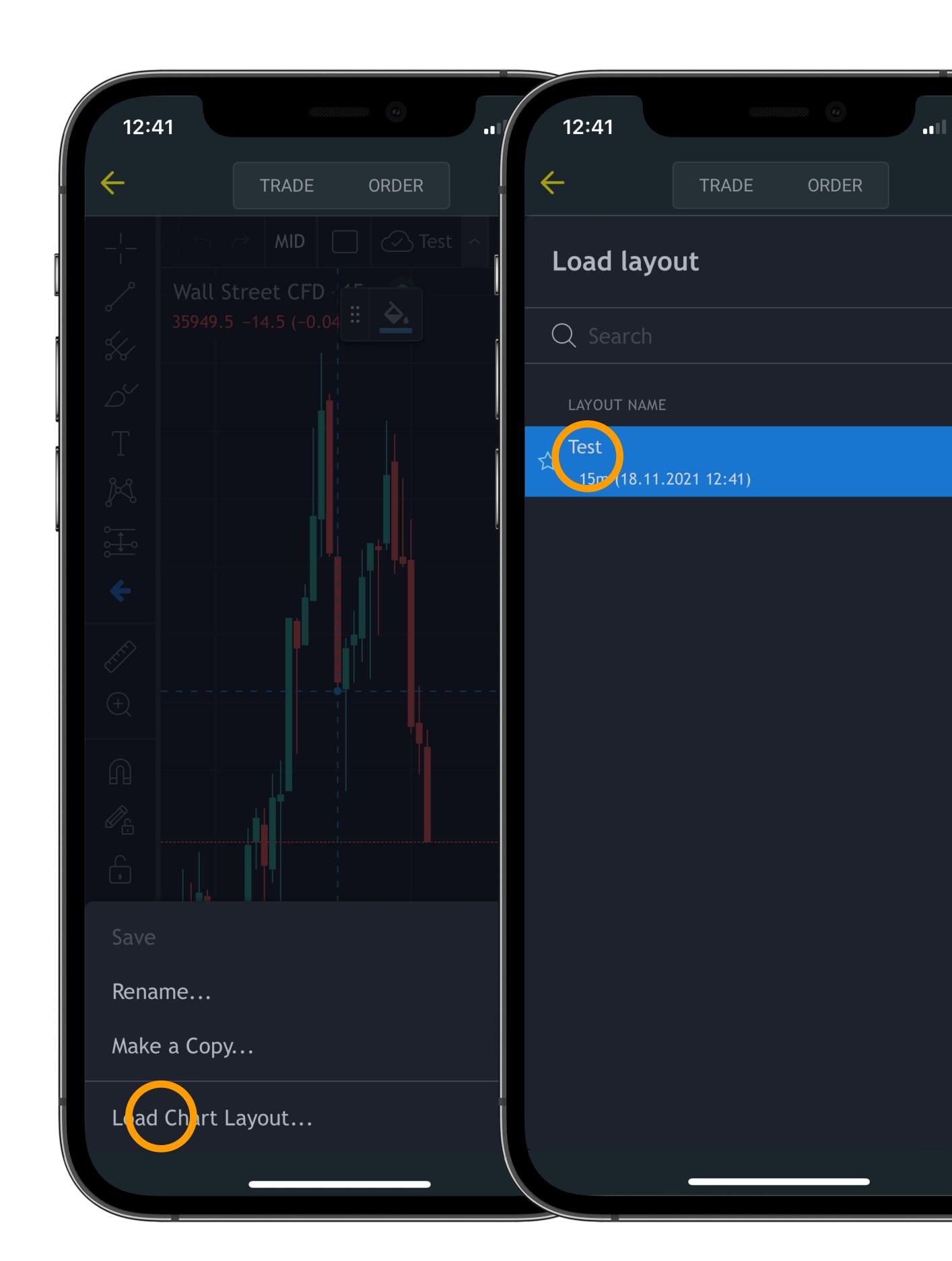

# Creating Watchlists

## Step 1

Open the 'Watchlists' tab on the app and select the + icon at the top. If you have multiple watchlists already, you may have to scroll right to see it.

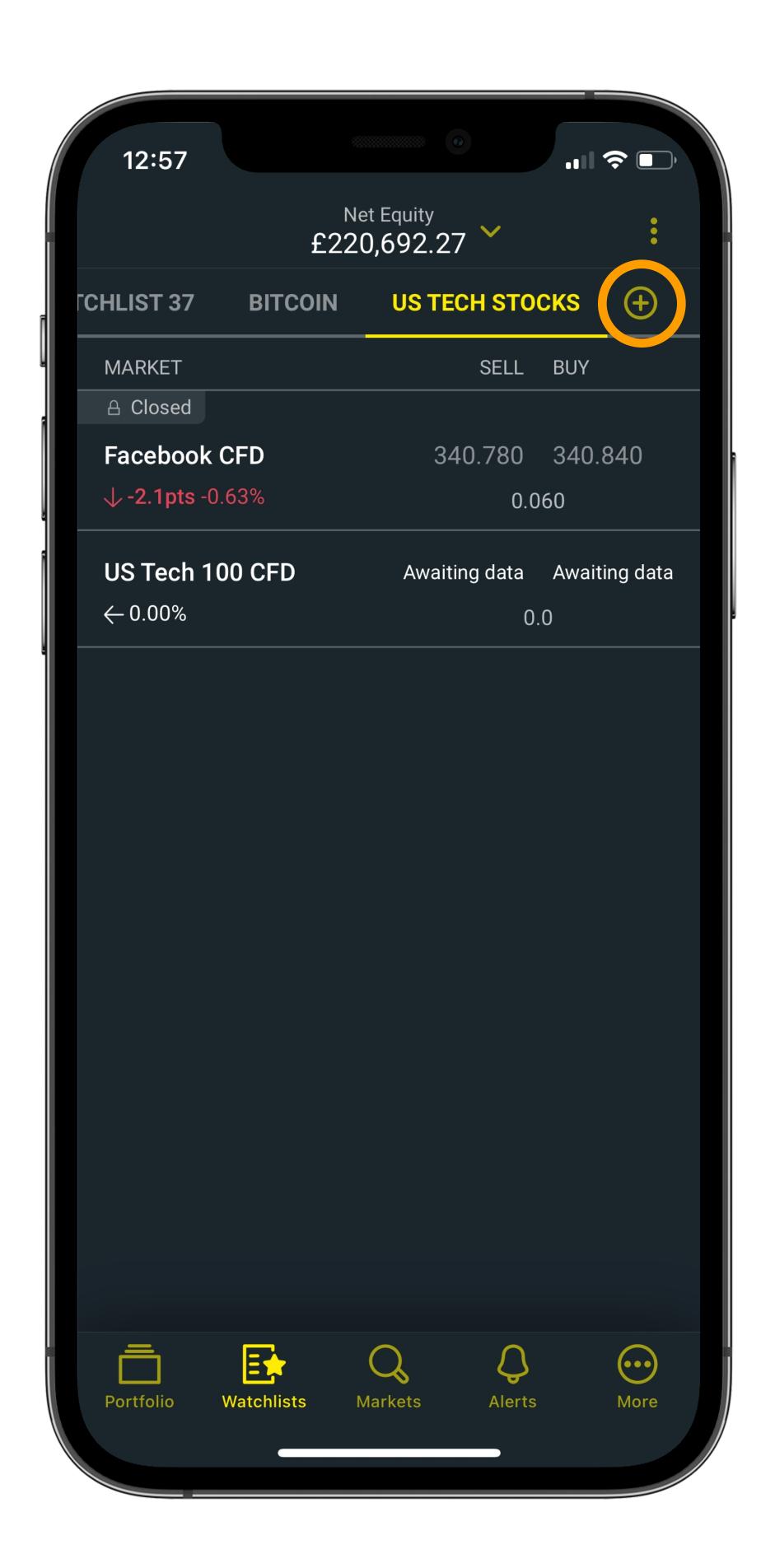

# Step 2

Enter a name for the list, then hit 'Create'.

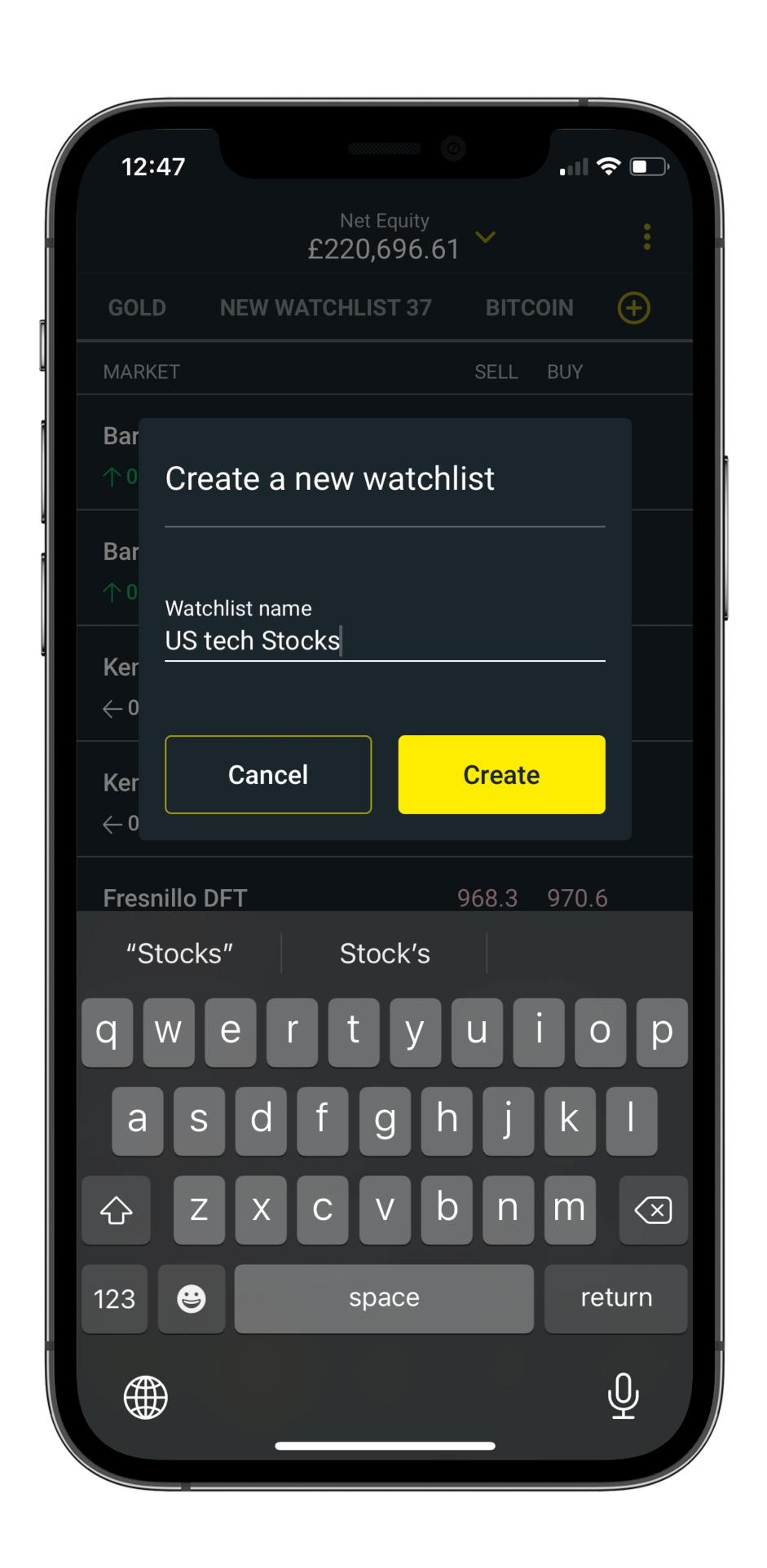

# Step 3

Head over to the 'Markets' tab to populate your watchlist. Swipe on your chosen market and choose 'Add to'.

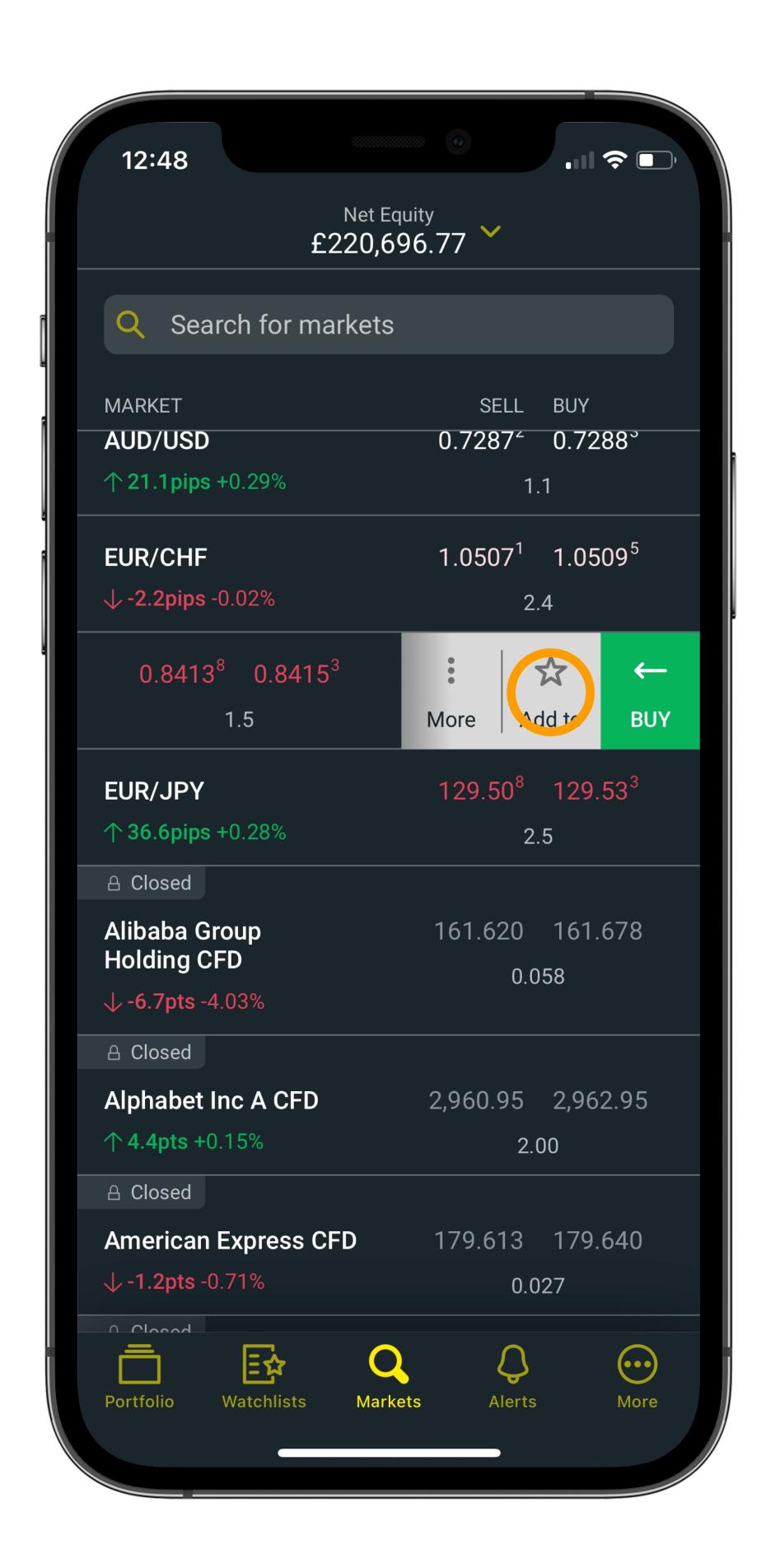

# Step 4

Select your watchlist and hit 'Done'.

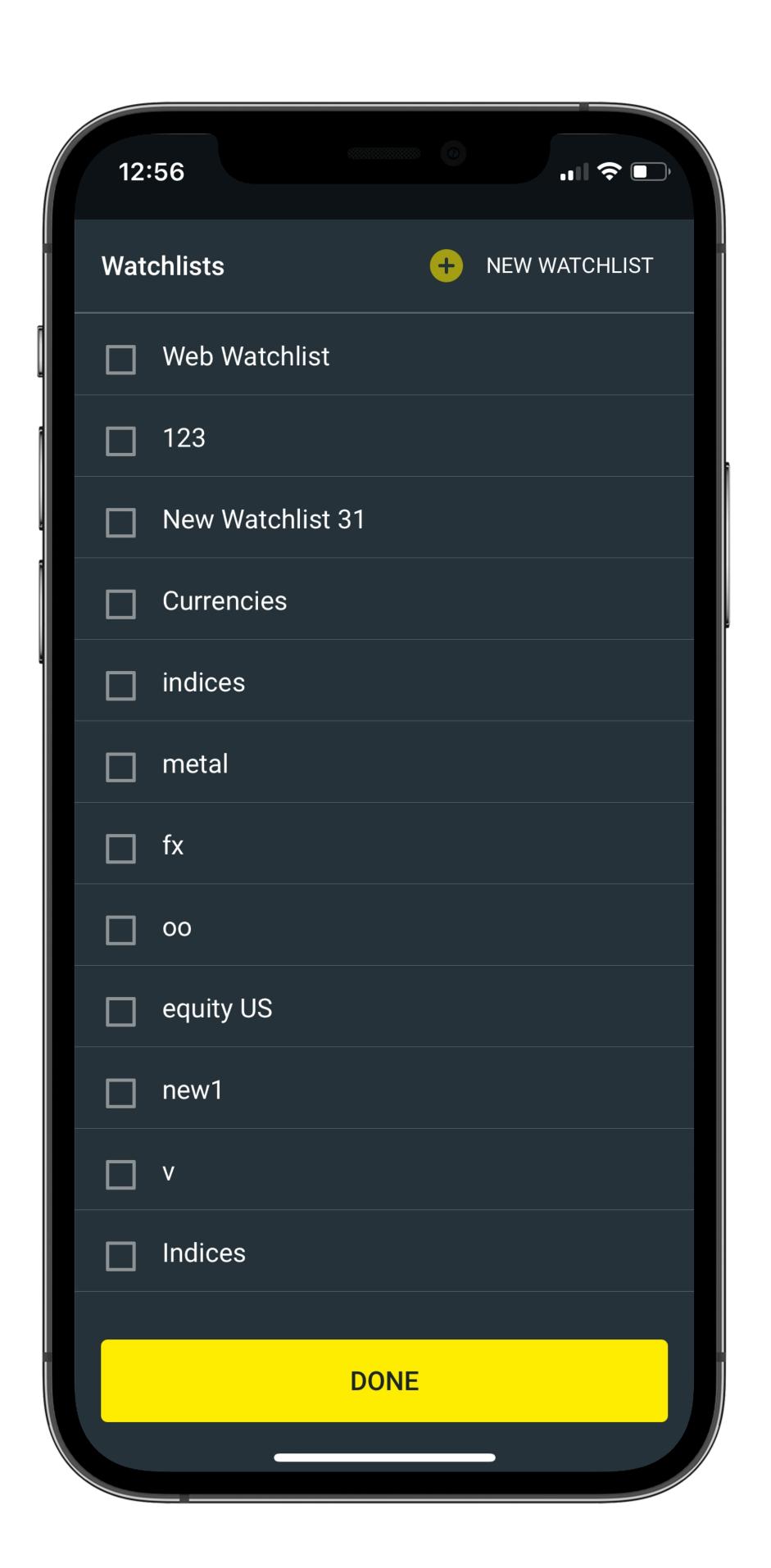

# Step 5

Repeat the process for all your markets, then navigate back to your watchlist.

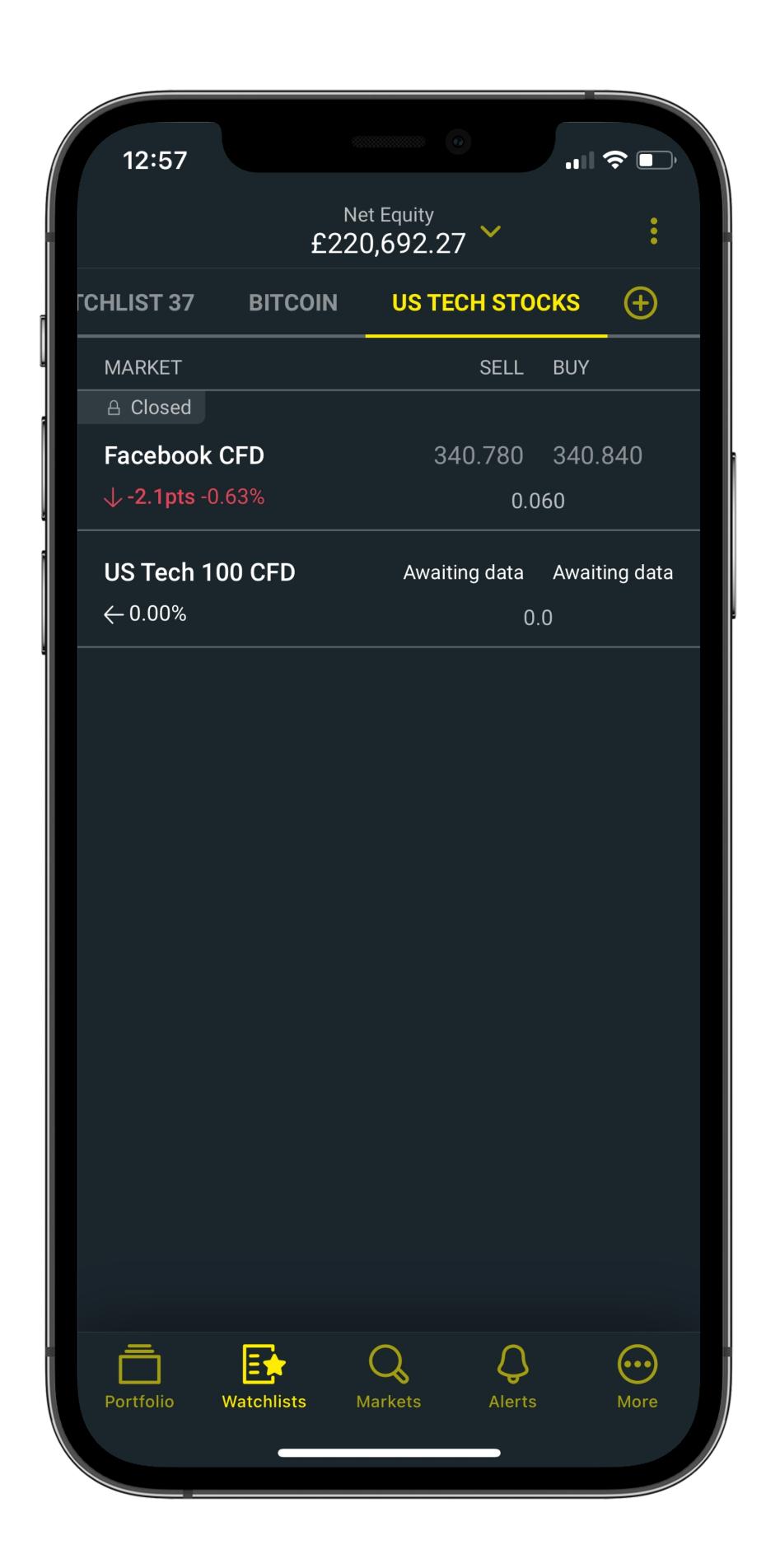

# Step 1

To see your current funds, select 'Financial overview' at the top of the app.

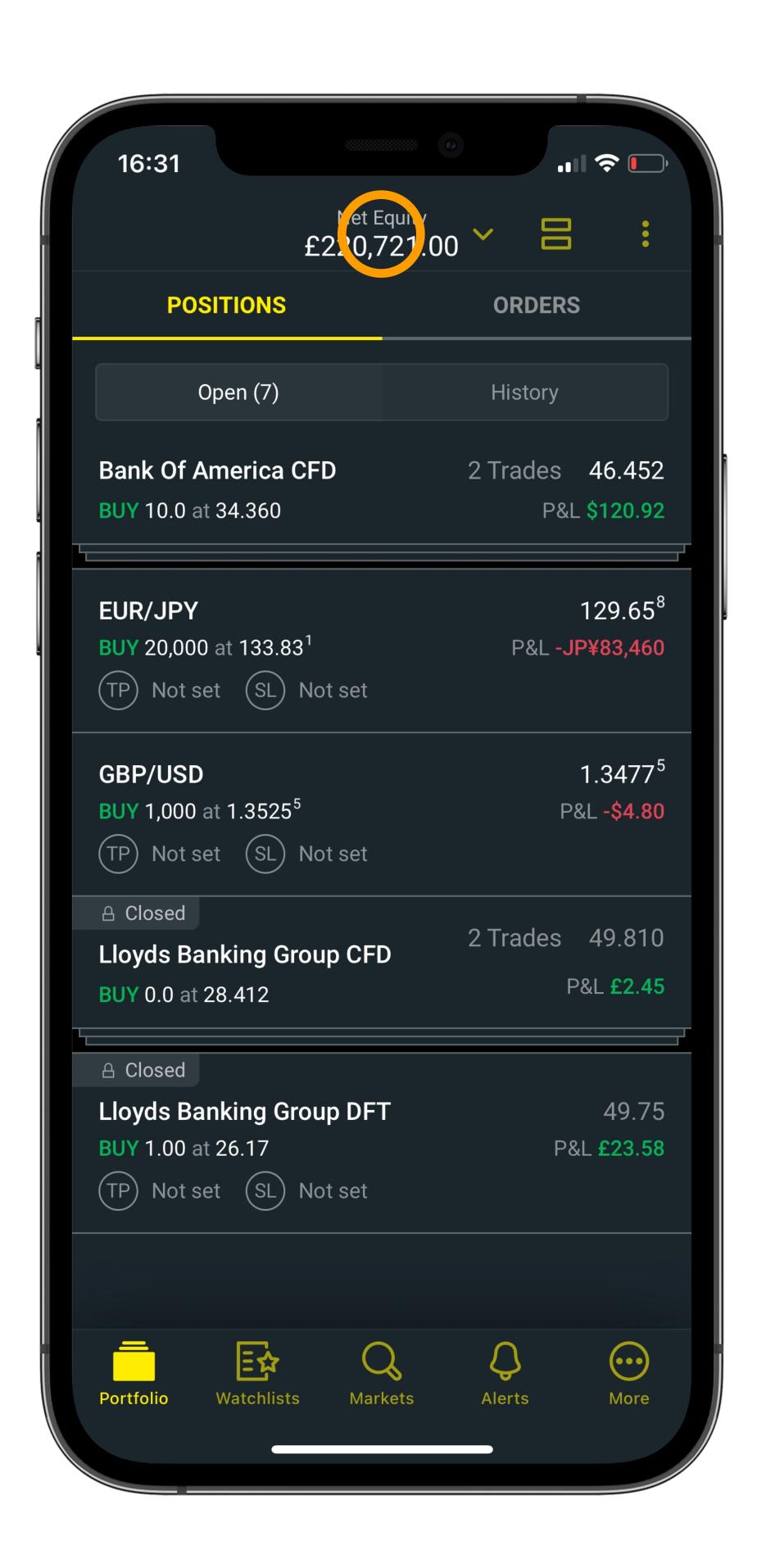

## Step 2

Tap 'Add funds' to deposit capital.

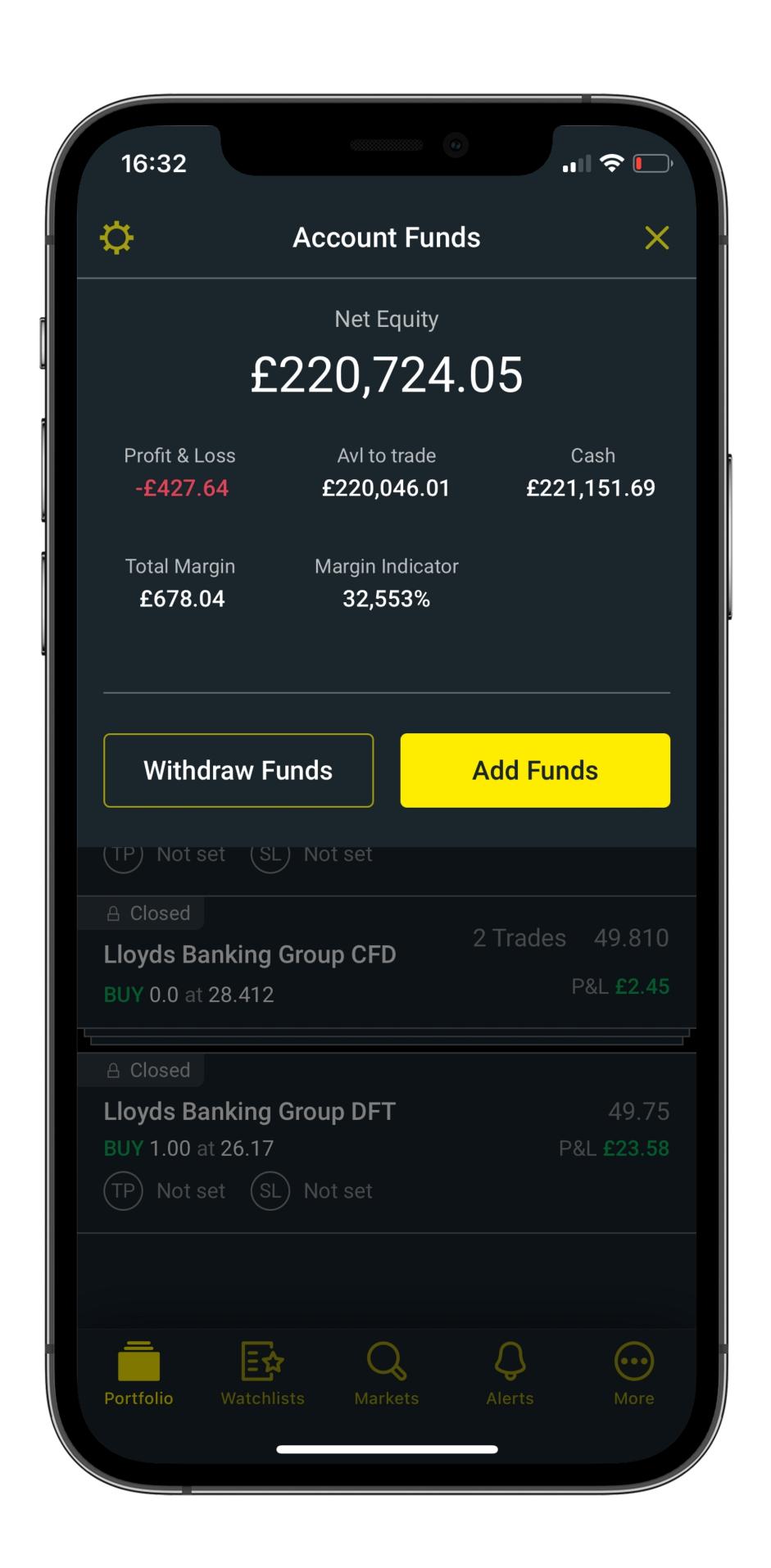

### Step 3

To add funds using a debit or credit card, select 'Debit/Credit Card' and follow the instructions to add your card details and chosen amount.

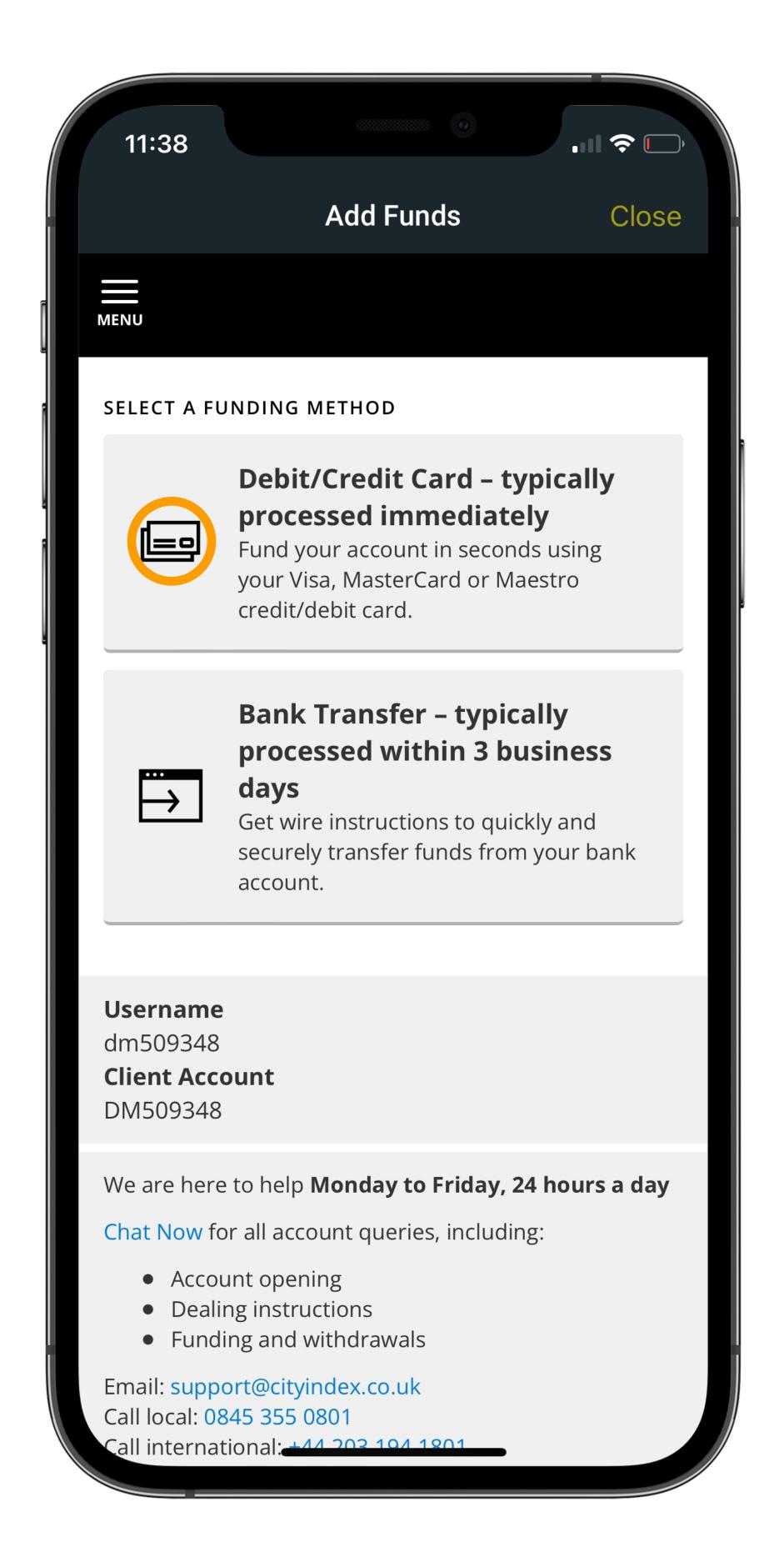

# Step 4

Or select an alternative funding method, and follow the instructions listed.

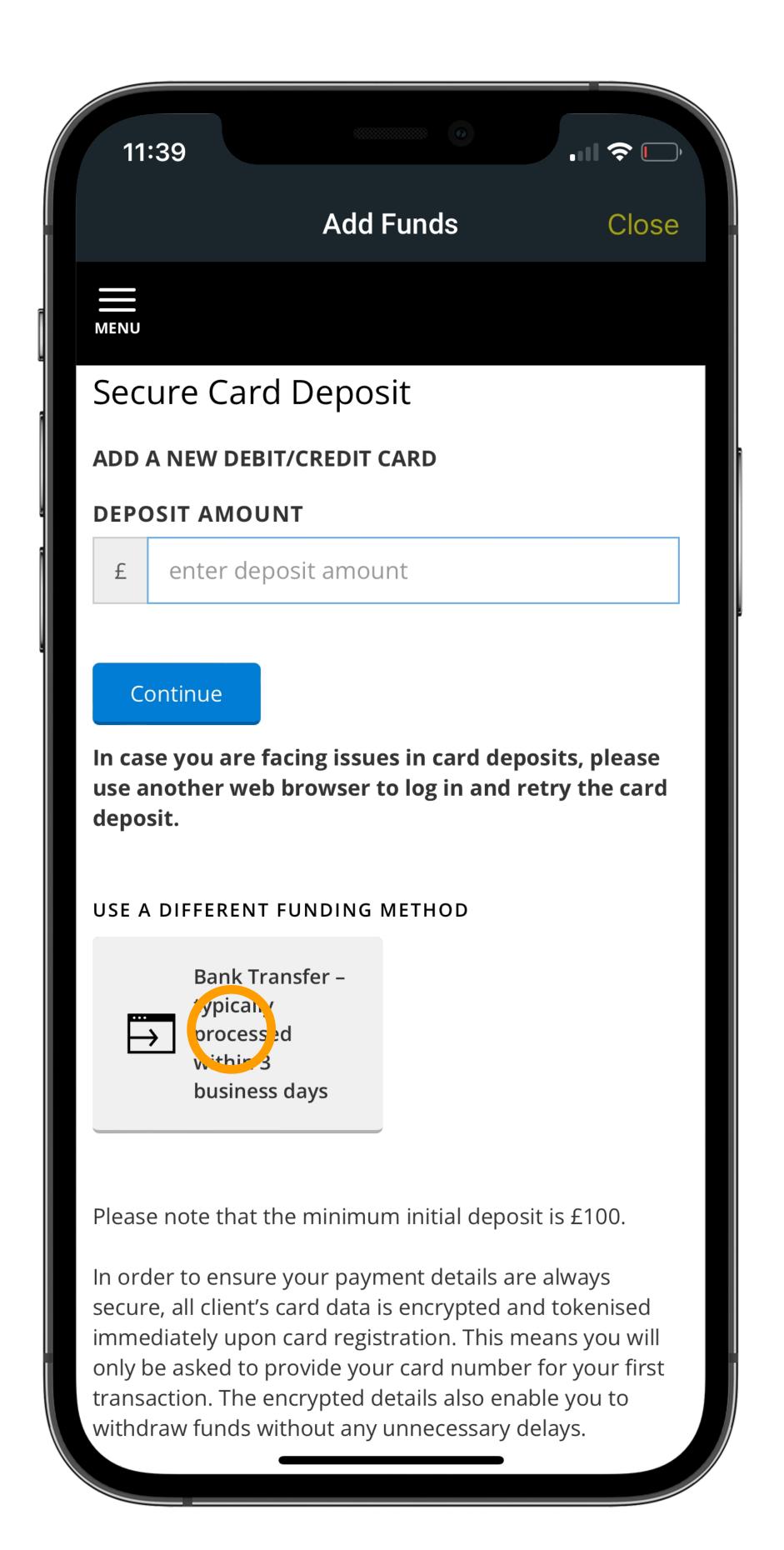

# Step 5

To withdraw capital, select 'Withdraw funds' from the dropdown under 'Net Equity', and follow the steps in My Account.

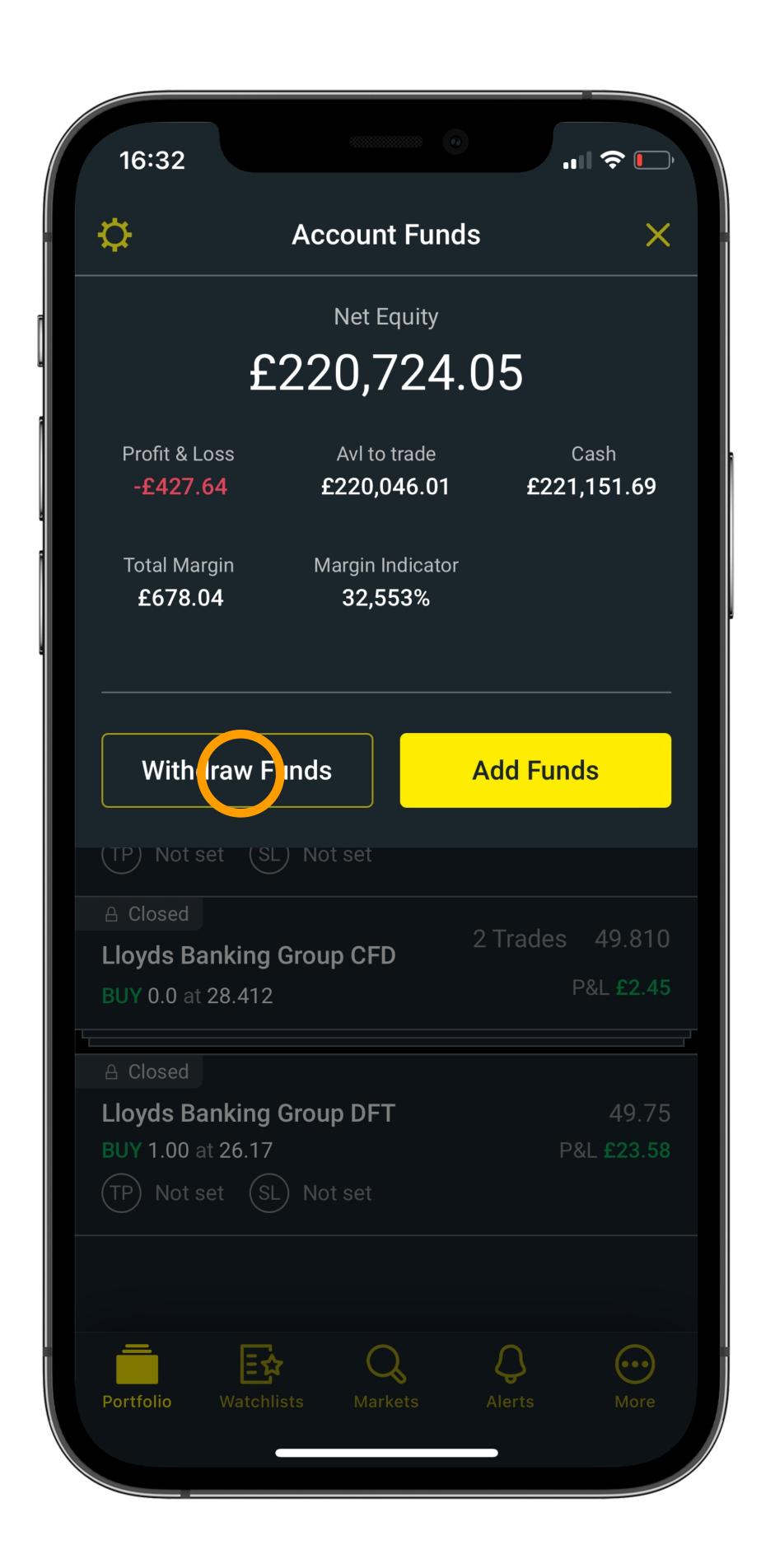

# Accessing Your Trade History

#### **Accessing Your Trade History**

## Step 1

Open the 'Portfolio' tab on the City Index app, then select 'History' at the top.

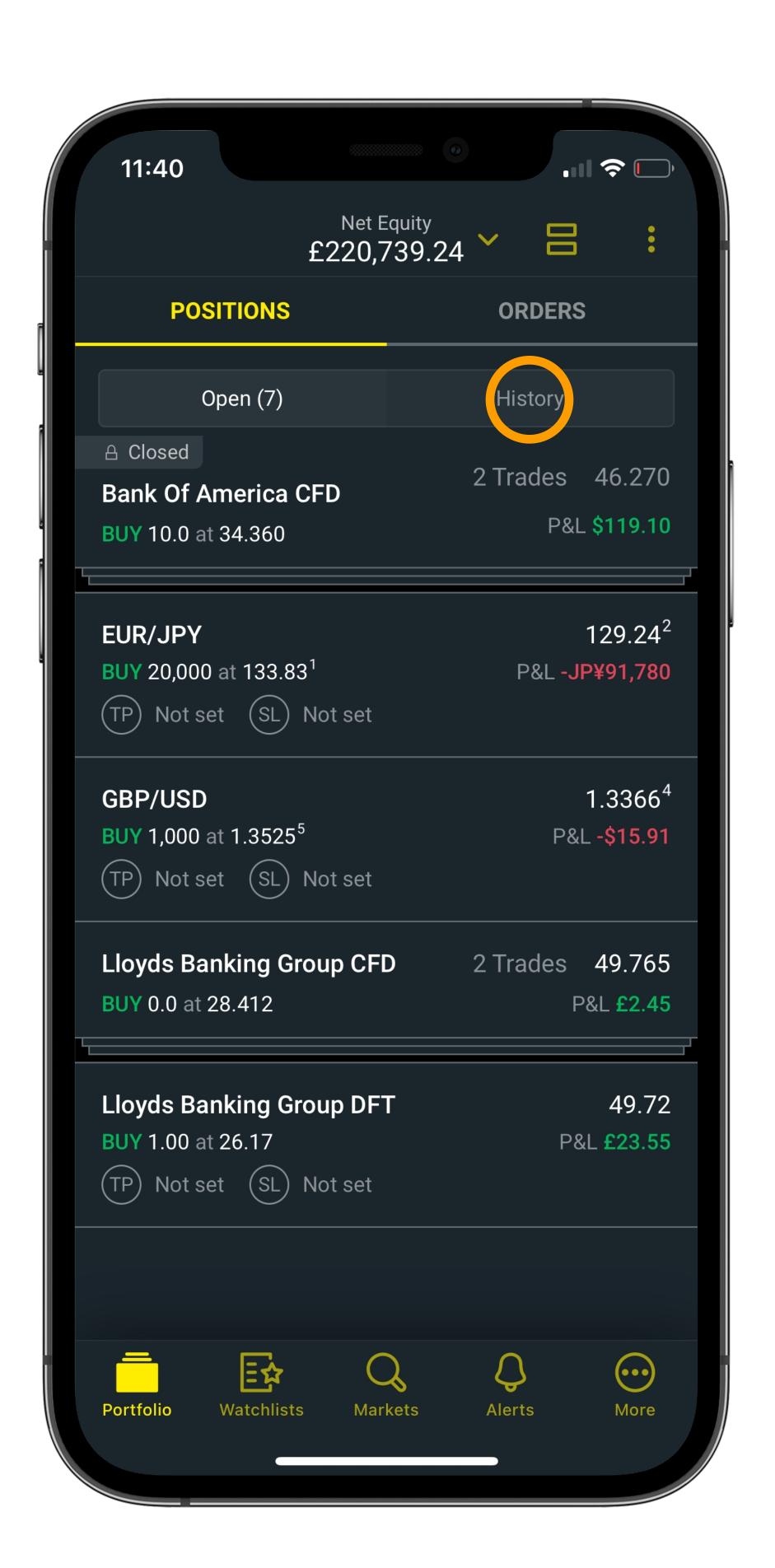

#### **Accessing Your Trade History**

# Step 2

You'll now see a complete list of your past trades, including profit/loss, any commission paid and details of the order.

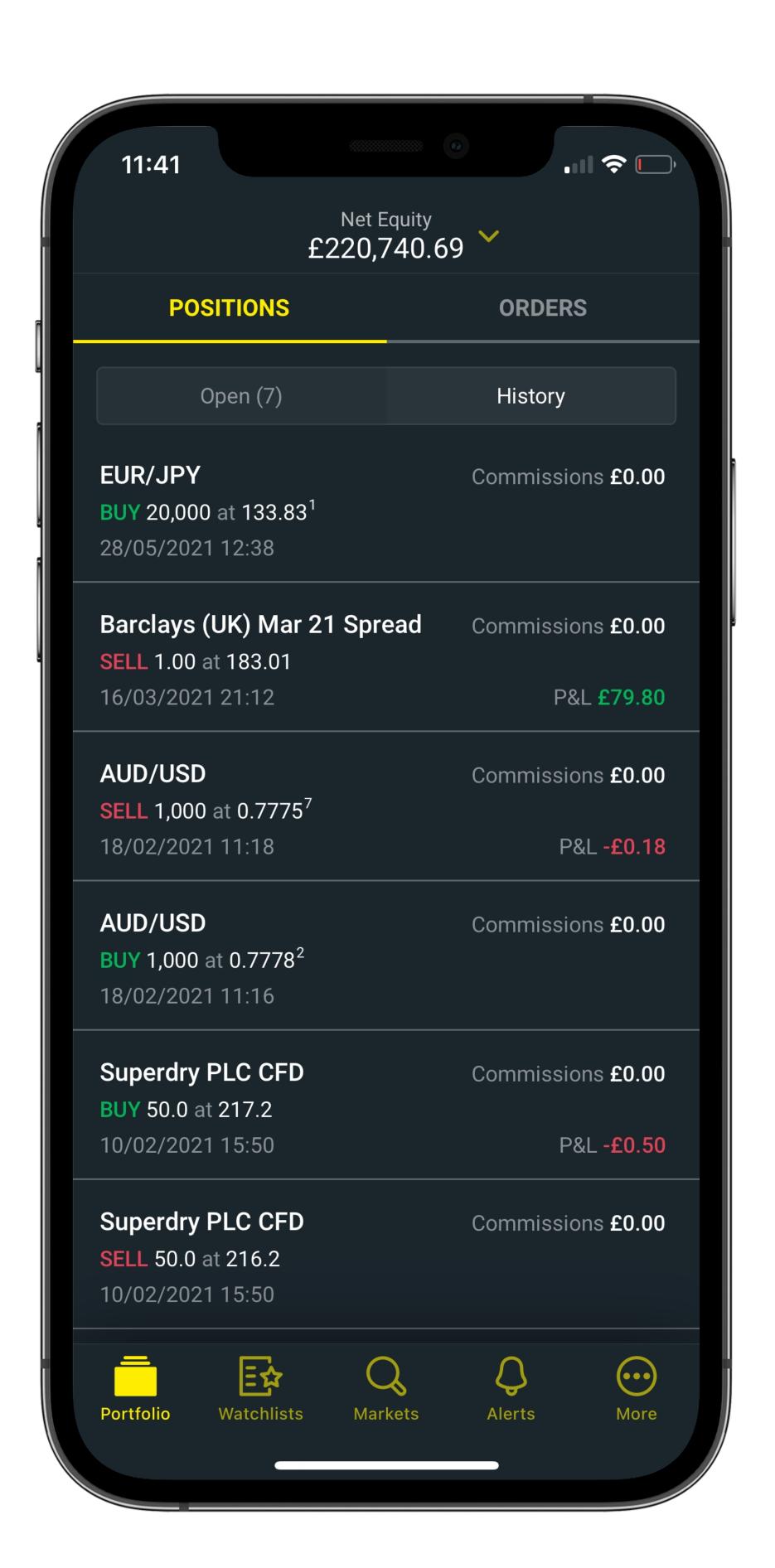

# Step 1

Tap 'More' on the bottom menu of the app.

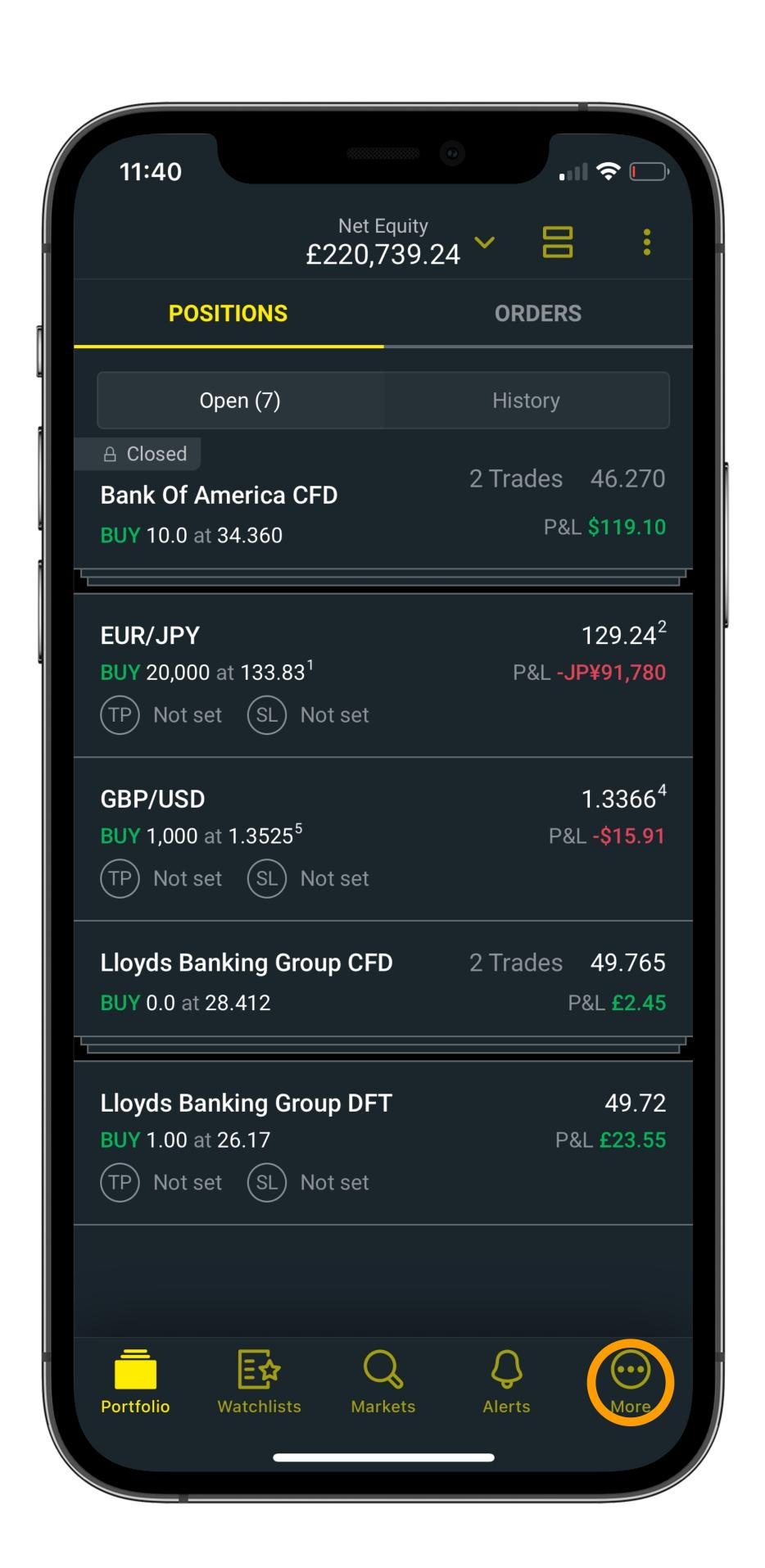

# Step 2

Now select 'Statements' from underneath 'MY TRADING HISTORY'.

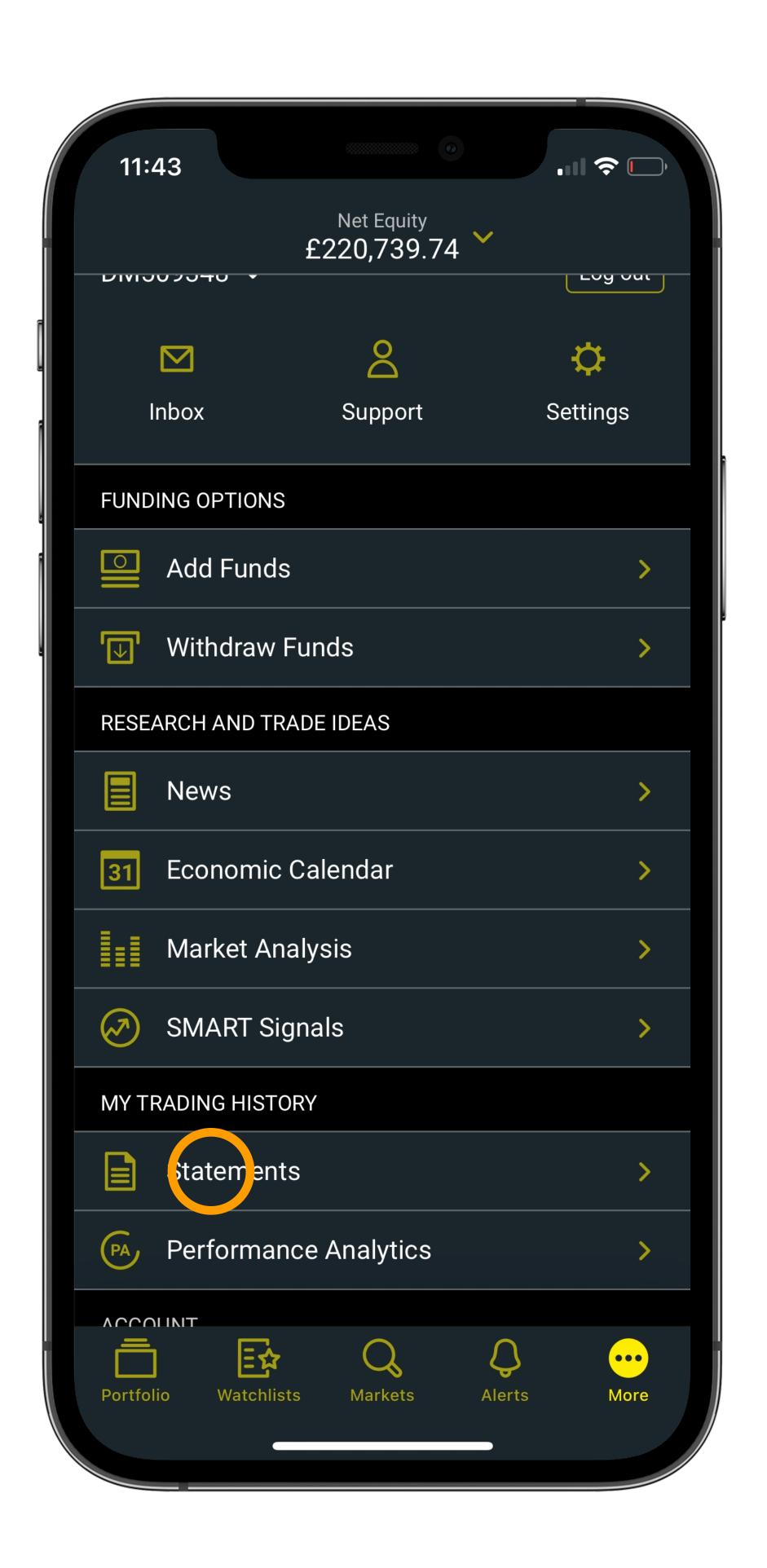

# Step 3

Choose whether you'd like to view Contract Notes and/ or Statements, then select your chosen date range and hit 'Search'.

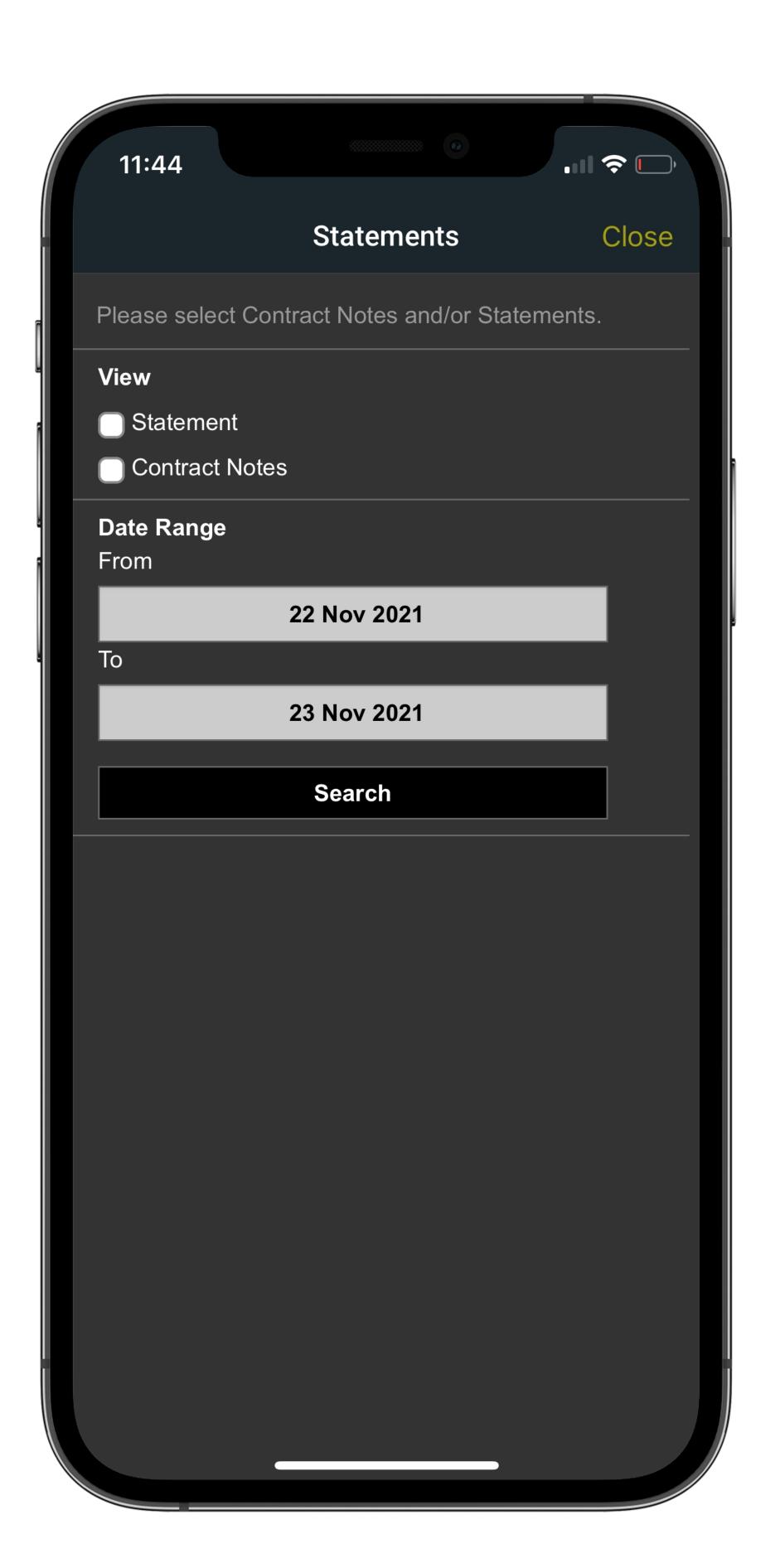

# Step 4

You should now see all of your statements for the given period.

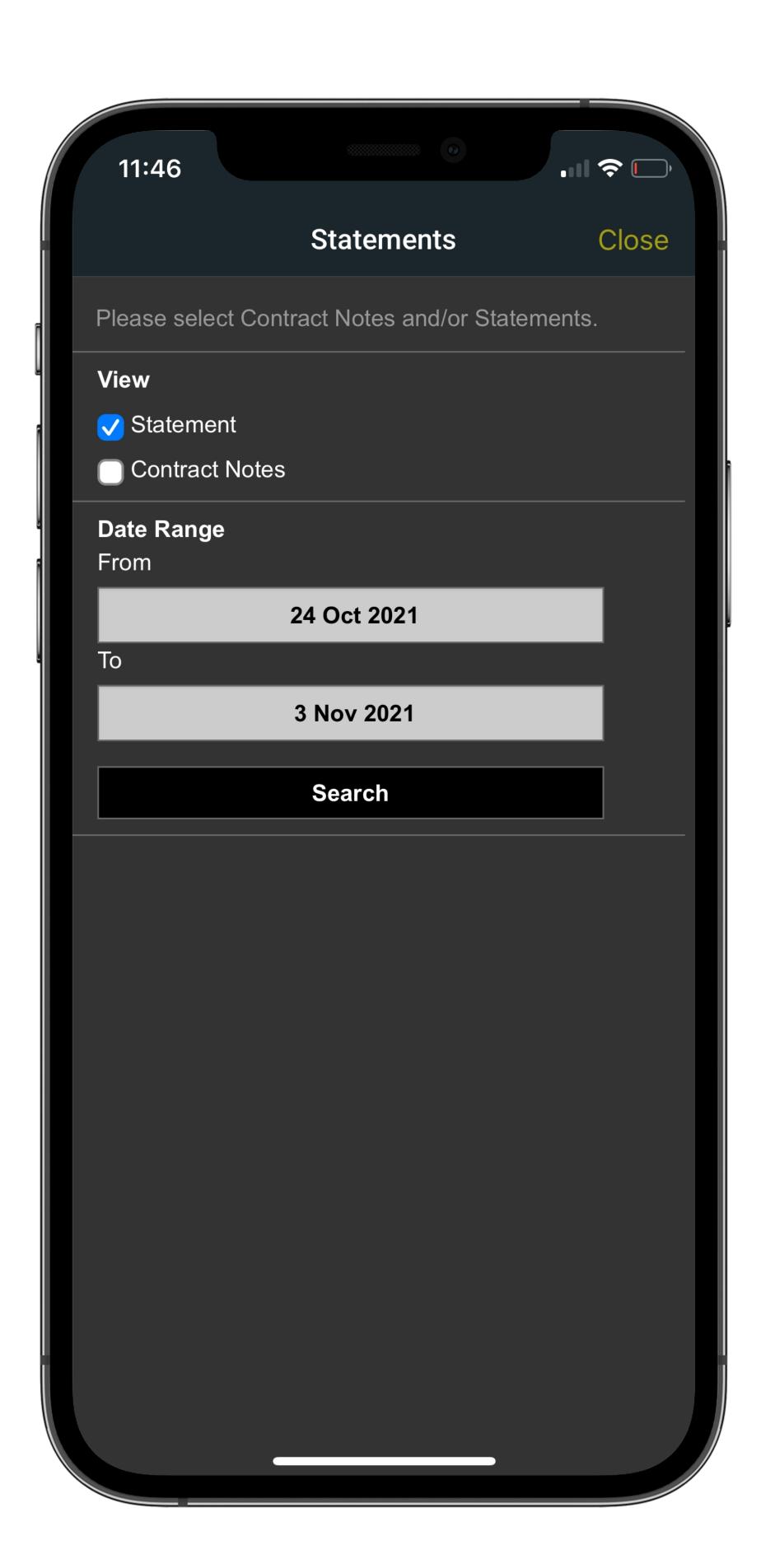

# Trader Resources

#### **Trader Resources**

# Step 1

You can find SMART Signals and Performance Analytics by hitting 'More' at the bottom of the app.

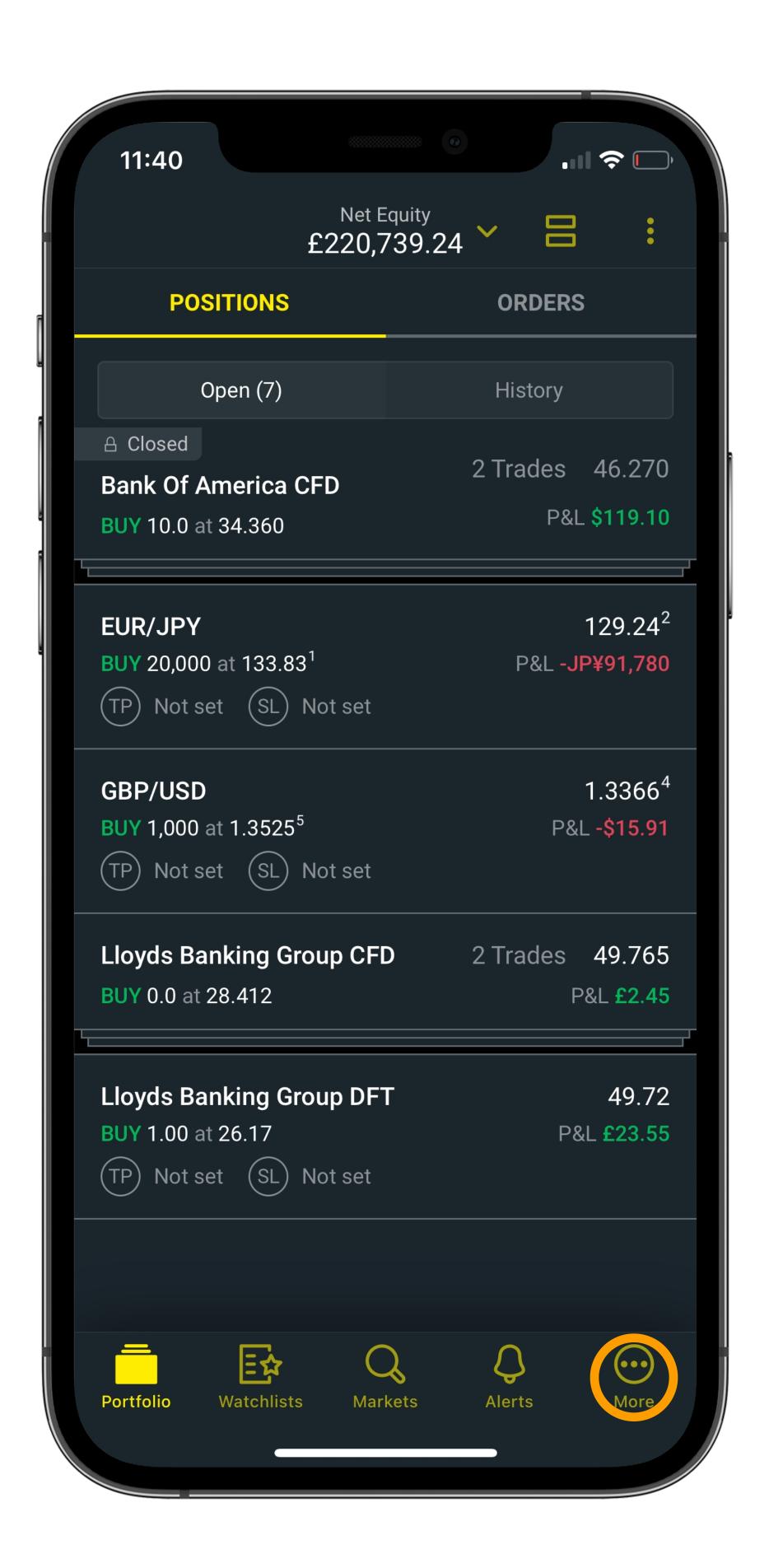

#### **Trader Resources**

# Step 2

SMART Signals is listed under 'RESEARCH AND TRADE IDEAS', and Performance Analytics under 'MY TRADING HISTORY'.

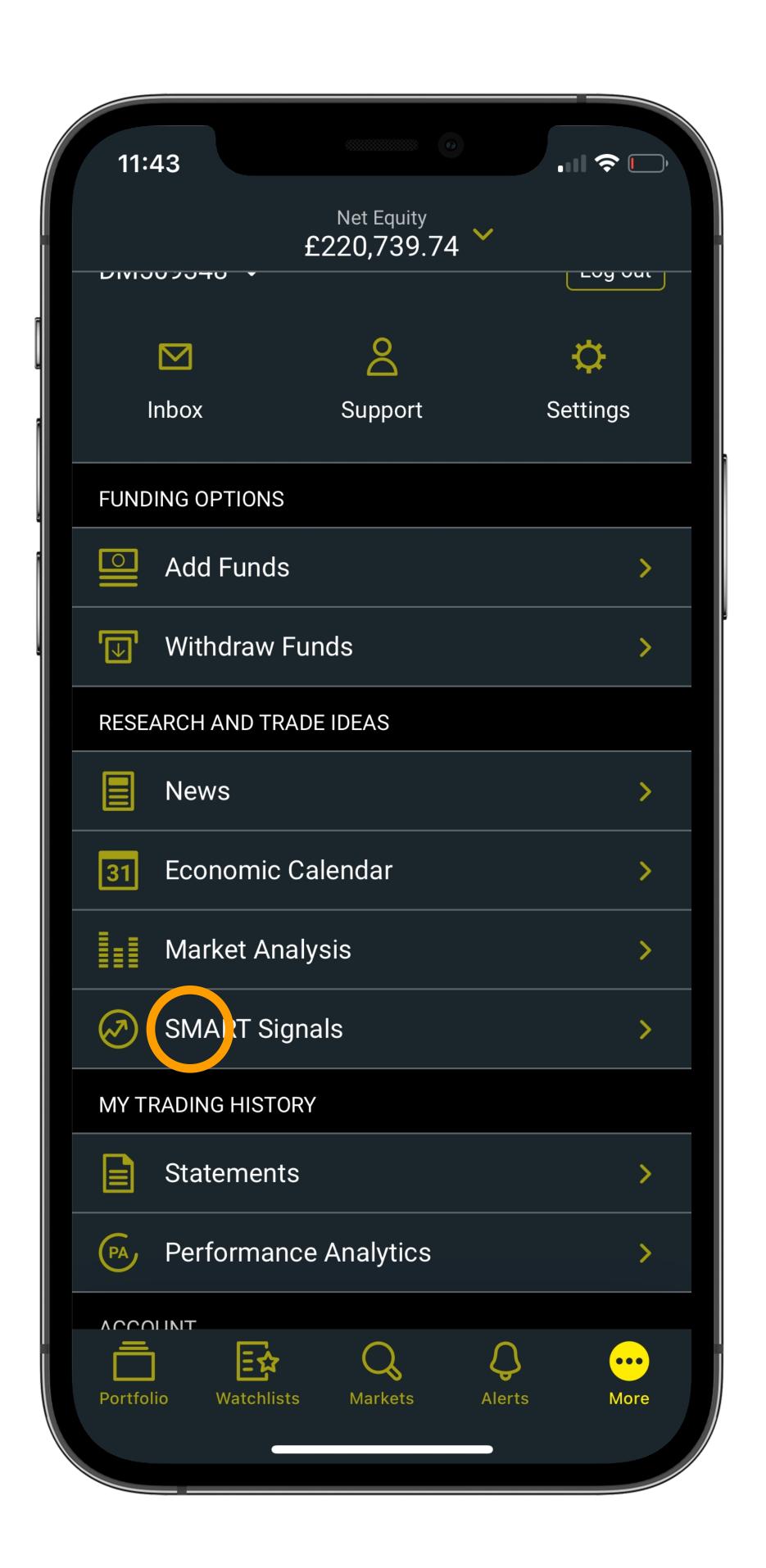

# Reading Research Content

#### Reading Research Content

## Step 1

You can find expert market analysis on the City Index app by selecting 'More' from the bottom of the screen then tapping 'Market Analysis'.

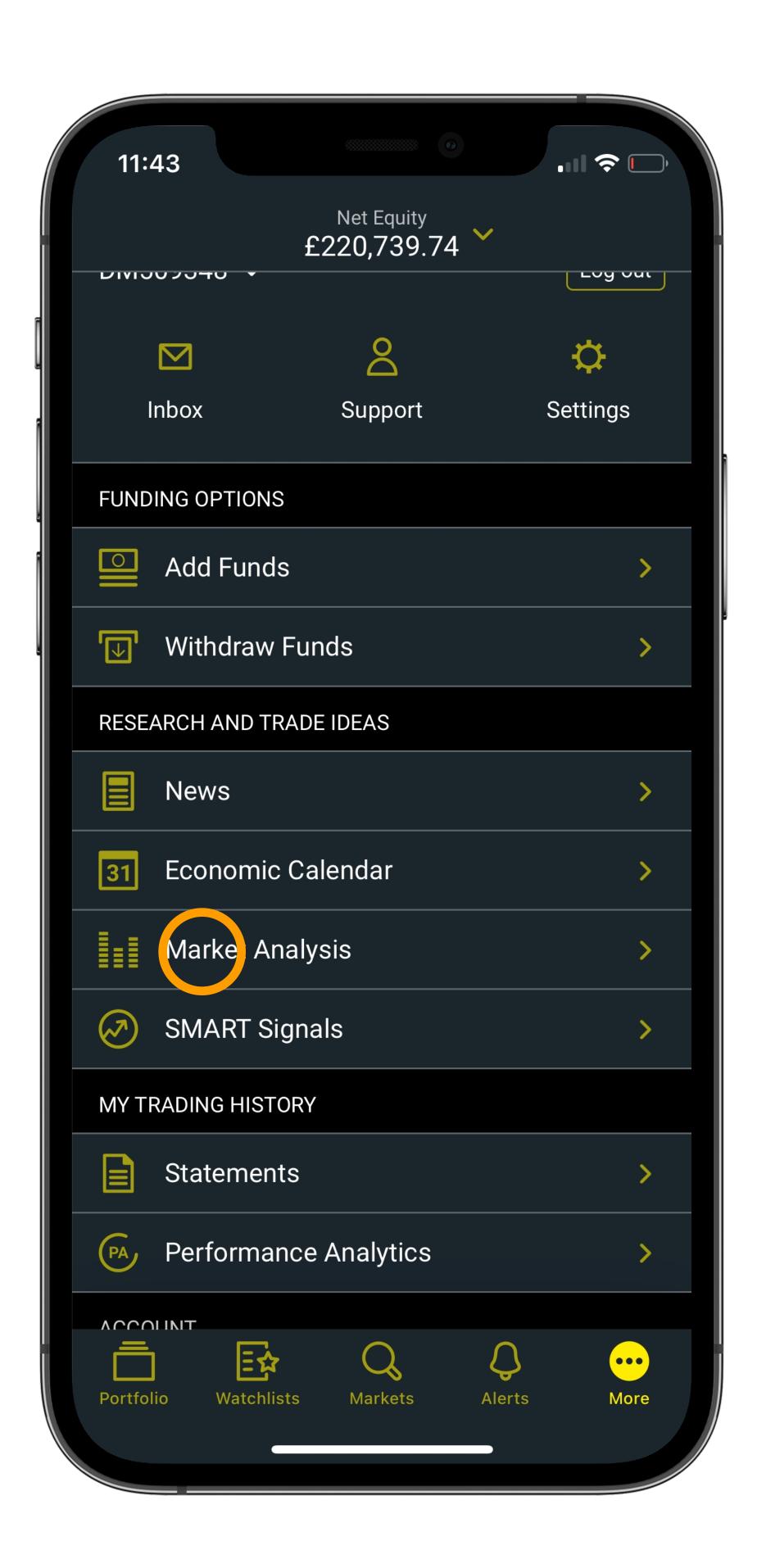

#### Reading Research Content

# Step 2

Here, you can choose between commentary from our team or insight, buzz and analyst views from Trading Central.

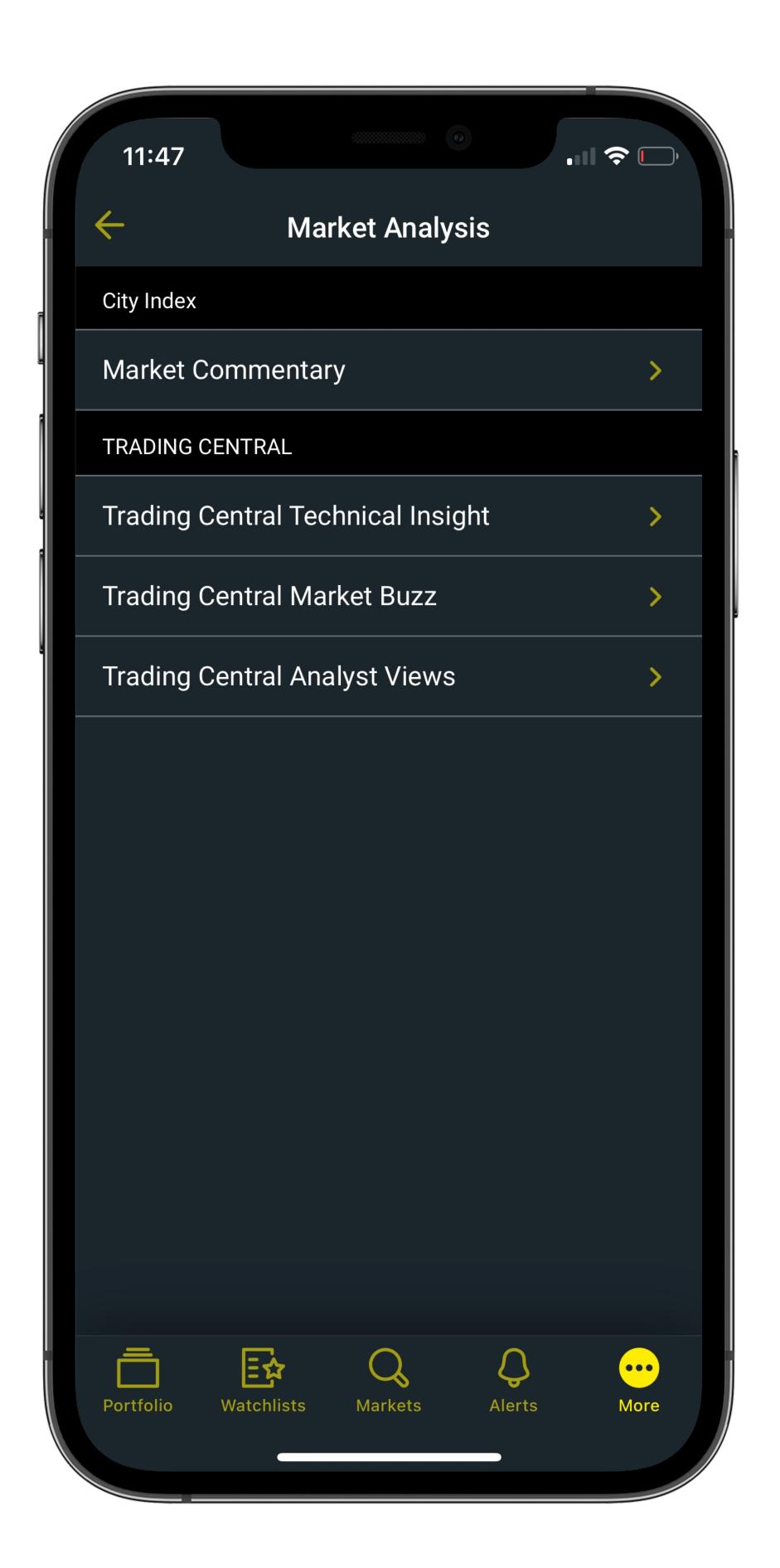